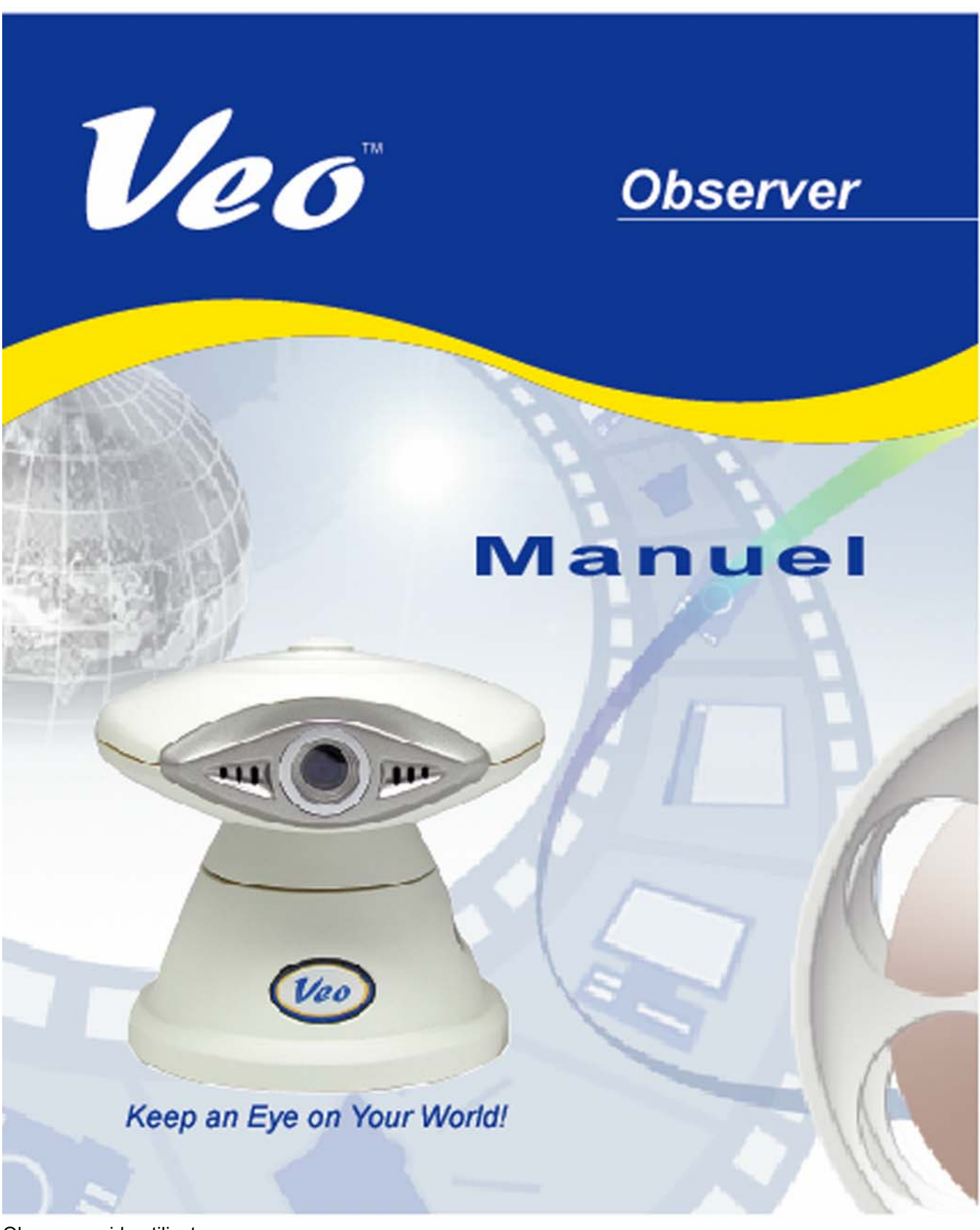

Observer guide utilisateur Gardez votre monde à l'œil

## Table des matières

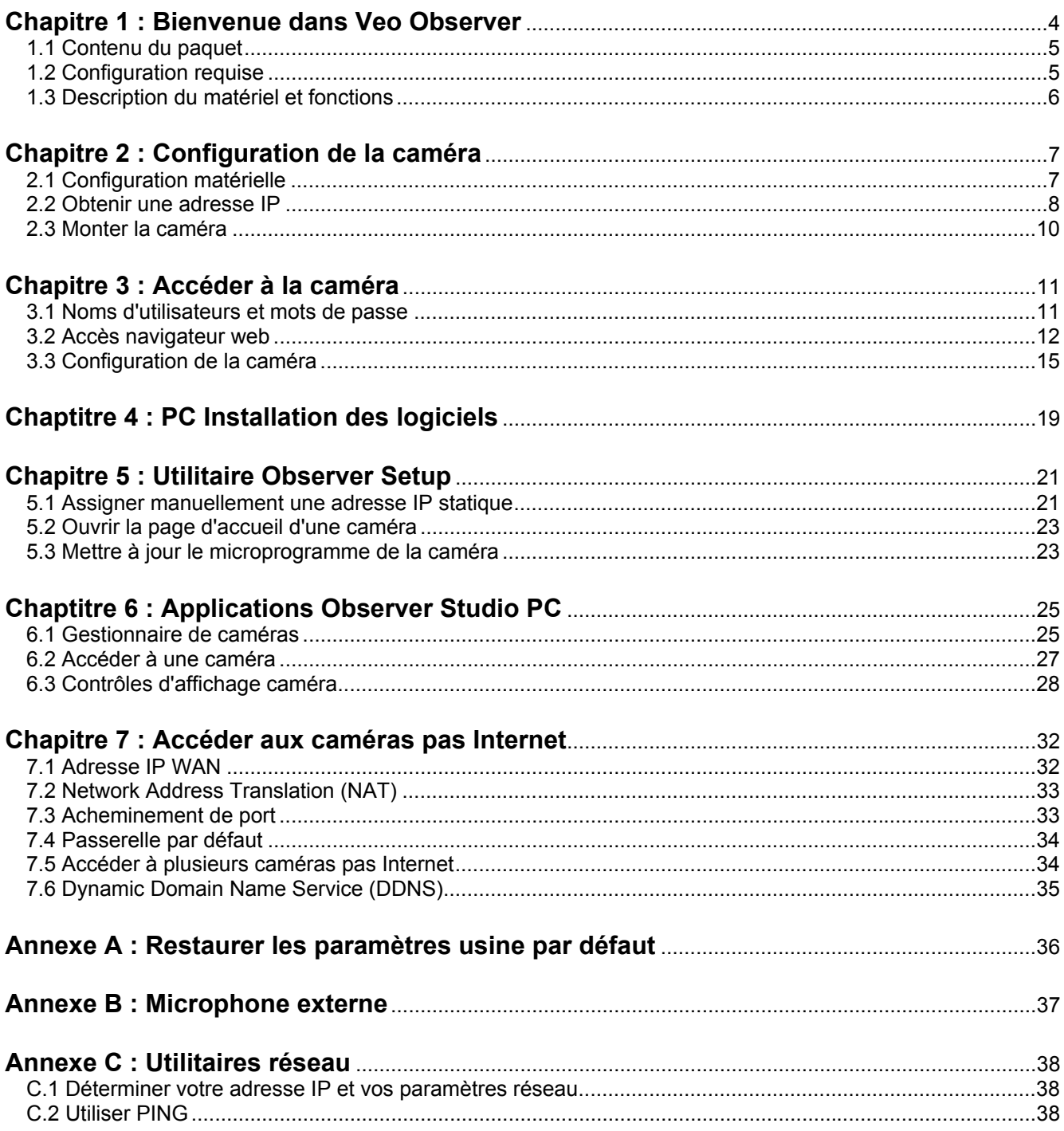

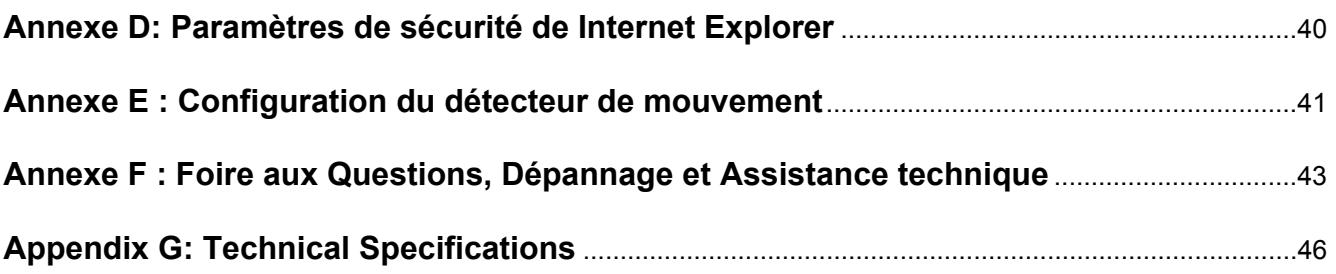

## **Bienvenue dans Veo Observer**

# **Chapitre** 1

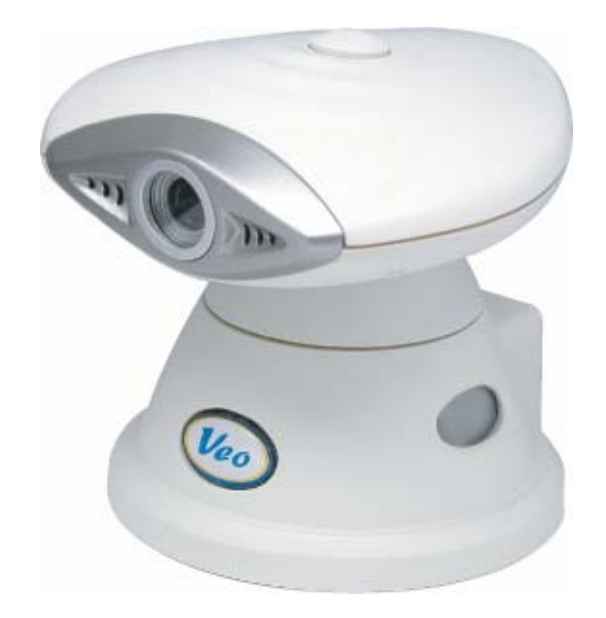

Merci d'avoir choisi Veo Observer. Observer combine une caméra vidéo numérique de qualité supérieure avec une connectivité Ethermet et un serveur web puissant pour vous apporter de la vidéo claire où que vous soyez sur votre réseau local ou sur Internet.

Observer et votre réseau personnel ou professionnel constituent une solution de surveillance audio/vidéo à distance puissante. Il vous suffit de brancher Observer sur n'importe quel port Ethernet disponible, et vous pouvez y accéder par n'importe quel PC sur le réseau par le biais de Internet Explorer 5.0 ou version ultérieure.

Les fonctions intégrées d'inclinaison et de panoramique, d'audio par flux en live, de cliché et de capture vidéo peuvent être directement contrôlées à partir de la page d'accueil intégrée de la caméra. Si vous achetez un détecteur de mouvement optionnel, vous pouvez encore y ajouter une capacité de détection de mouvement avec notification par courrier électronique. Le logiciel pour PC Veo Observer Studio fourni vous apporte un accès d'affichage multi-caméras très pratique, disponible sur un simple clic.

Utilisez Observer pour garder un œil sur votre maison ou votre société lorsque vous êtes absent. Donnez à vos amis et à vos parents une fenêtre sur votre monde, ou bien surveillez et enregistrez tout à partir de n'importe où sur Internet.

## **1.1 Contenu du paquet**

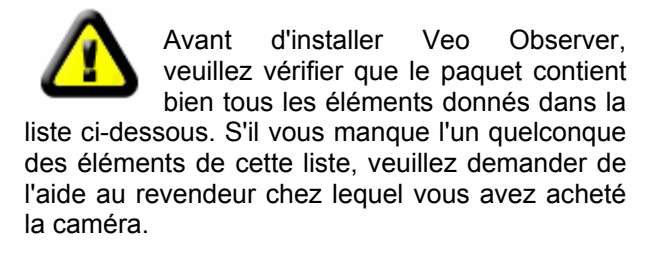

Le paquet contient :

- 1 Caméra Veo Observer
- 1 Support de montage

 $2 - Vis$  de montage  $\frac{1}{4}$  avec dispositifs d'ancrage plastique

- 1 Adaptateur secteur 10'
- 1 Câble Ethernet 15' 10 Mbps catégorie 5
- 1 Guide de Mise en route
- 1 CD-ROM d'installation Veo Observer (situé dans le Guide de Mise en route)

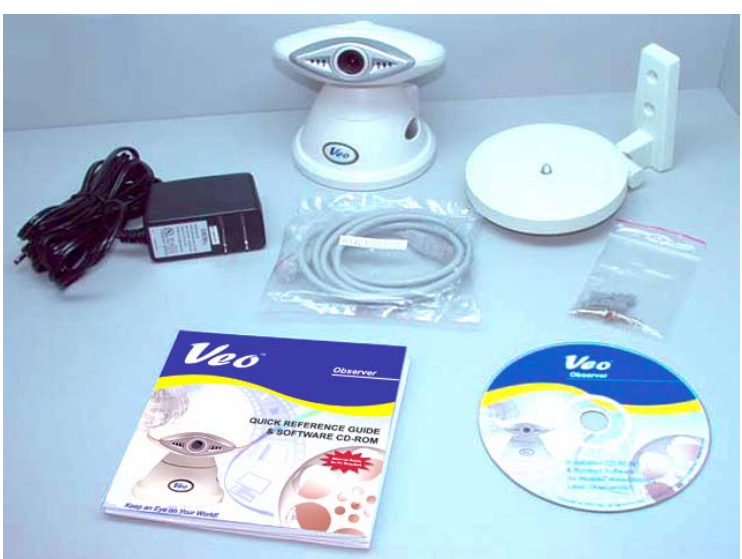

### **1.2 Configuration requise**

#### **Pour connecter la caméra**

• LAN – Ethernet 10Base-T ou 100Base TX avec un port RJ-45 disponible

#### **Pour afficher la page web de la caméra**

- Navigateur web Internet Explorer 5.0 ou version ultérieure
- PC avec Windows 98, Me, 2000 ou XP connecté au LAN

#### **Pour exécuter les applications logicielles incluses**

- PC Intel Pentium II ou équivalent, 300MHz ou plus, 64 Mo de RAM, 150 Mo d'espace sur le disque dur, 800x600 de résolution avec couleurs 16 bits
- Windows 98, Me, 2000 ou XP

#### **Pour accéder aux caméras à partir d'Internet**

• Connexion Internet large bande (DSL, Modem par câble) avec une vitesse de téléchargement minimum de 128k

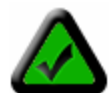

**Remarque :** Vous n'avez pas besoin d'une adresse IP fixe pour pouvoir accéder aux caméras par Internet. Cependant, si l'adresse IP fournie par votre Prestataire de services Internet est dynamique (changeante), vous pourrez accéder beaucoup plus facilement par Internet en souscrivant à un service DNS dynamique (DDNS). La souscription à un service DDNS est gratuite et facile. Veuillez vous reporter à la *Section 7.6 : Dynamic Domain Name Service (DDNS)* pour de plus amples informations.

### **1.3 Description du matériel et fonctions**

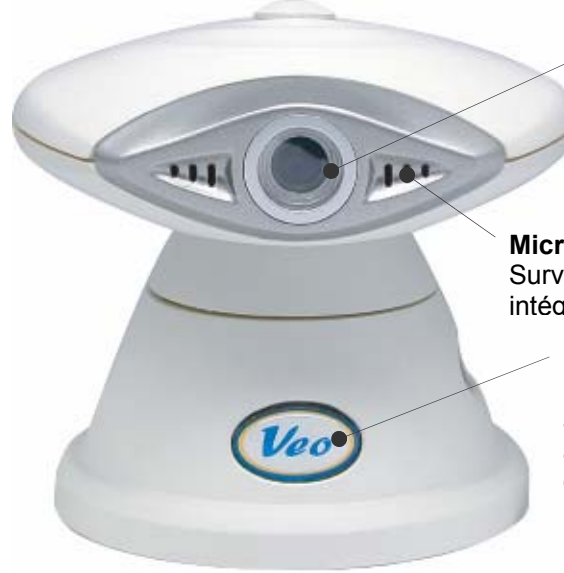

**Objectif**  Capteur CCD VGA avec focale fixe.

#### **Microphone**

Surveillance ou enregistrement du son à l'aide du microphone intégré.

#### **Bouton Alimentation**

Permet d'allumer ou d'éteindre la caméra. Lorsque vous appuyez sur le bouton alimentation pendant 6 secondes alors que la caméra est en marche, les réglages de la caméra retrouveront leurs valeurs usine par défaut. Le témoin lumineux du bouton alimentation clignote lorsque de le flux vidéo est diffusé.

#### **Connexions arrière**

#### **Témoin lumineux d'activité réseau**

Le témoin lumineux vert indique s'il y a une connexion avec votre réseau et votre routeur. S'il y a une activité sur le réseau, le témoin lumineux vert clignote.

### **Port Ethernet RJ-45**  Utilisé pour connecter

Observer à votre LAN avec le câble Ethernet joint.

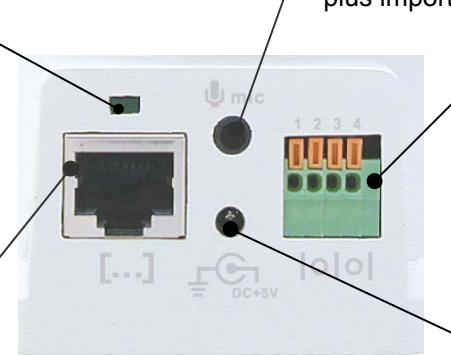

**Observer - Connexions**

Port de connexion pour microphone externe Branchez un microphone informatique standard 1/8" (3,5 mm)\* sur ce port pour surveiller/enregistrer l'audio sur une distance plus importante. *(Optionnel)*

#### **Prise pour détecteur de mouvement**

Branchez un détecteur de mouvement externe\* pour déclencher les alarmes par courrier électronique avec des images jointes. Voir la section détection de mouvement pour de plus amples informations. *(Optionnel)*

#### **Connecteur d'alimentation externe**  Permet de brancher l'unité

**Avertissement :** Utilisez exclusivement l'unité d'alimentation électrique fournie, sinon

d'alimentation électrique fournie.

vous risquez

caméra.

d'endommager votre

*\* (Microphone externe et déteceur de mouvement vendus séparément)* 

#### **Affichage d'adresse IP**

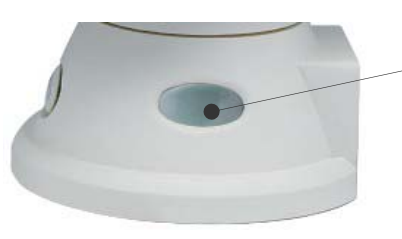

#### **LCD adresse IP**

L'écran LCD indiquera les trois derniers chiffres de votre adresse IP. Par exemple, si l'adresse IP "192.168.0.123" est assignée à la caméra Veo Observer, l'écran LCD affichera "123." Veuillez vous reporter à la *Section 2.2 Obtenir une adresse IP* pour de plus amples informations.

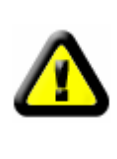

## **Configuration de la caméra**

Avant d'installer la caméra Veo Observer, vous devez disposer d'une connexion LAN Ethernet disponible (port RJ-45). Pour visualiser l'image de la caméra ou apporter des modification manuelles à la configuration, vous avez besoin d'un PC Windows avec Internet Explorer 5.0 ou version ultérieure, également connecté au LAN.

## **2.1 Configuration matérielle**

#### **Connexion du câble Ethernet**

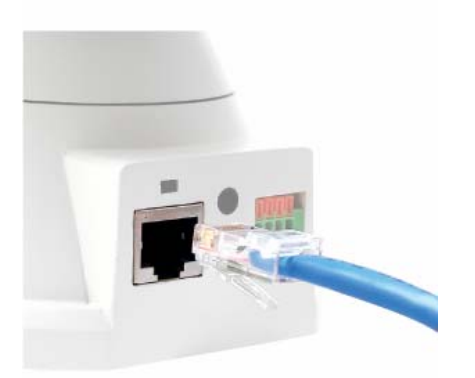

**Etape 1**. Branchez le câble Ethernet fourni sur le connecteur RJ-45 à l'arrière de la caméra ainsi que montré dans l'illustration.

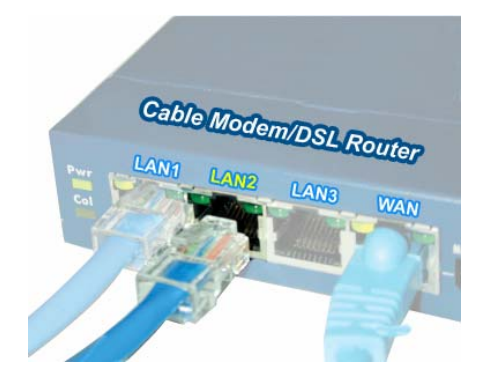

**Etape 2**. Branchez l'autre extrémité du câble Ethernet dans n'importe quel port LAN disponible. Sur la gauche se trouve une connexion routeur/passerelle personnelle typique.

#### **Branchement de l'adaptateur secteur**

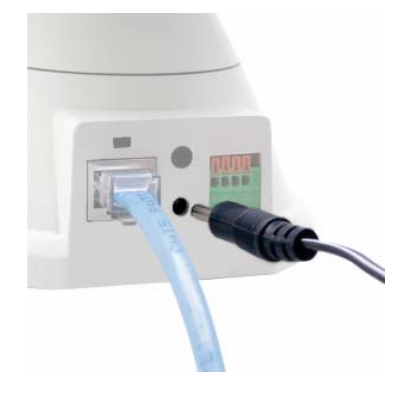

**Etape 3**. Branchez l'unité d'alimentation électrique à l'arrière de la caméra ainsi qu'illustré, puis branchez l'unité d'alimentation sur une prise du secteur disponible.

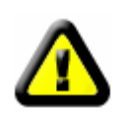

**ATTENTION : Veillez bien à utiliser exclusivement l'adaptateur d'alimentation fourni avec votre caméra réseau Veo Observer. L'utilisation d'un adaptateur d'alimentation non agréé risque d'endommager la caméra.** 

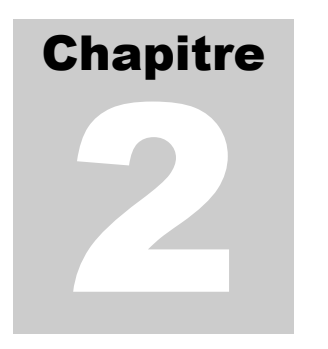

#### **Mettre la caméra sous tension**

**Etape 4**. Appuyez sur le bouton d'alimentation à l'avant de la caméra pour la mettre sous tension. Le bouton s'allume pour confirmer que la caméra est bien sous tension.

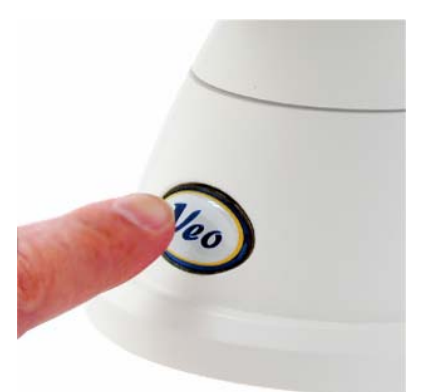

**Etape 5.** Vérifiez que le témoin lumineux vert d'état Ethernet à l'arrière de la caméra est bien allumé, ce qui indique une connexion LAN valide. Le témoin lumineux clignote lorsqu'il y a de l'activité.

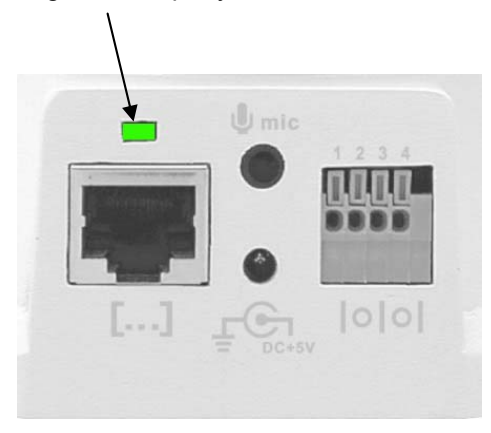

**Etape 6**. Observez l'adresse IP affichée dans le coin inférieur gauche de la caméra et veuillez vous reporter à la section suivante.

### **2.2 Obtenir une adresse IP**

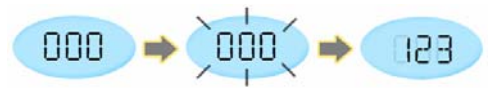

Dès que vous mettez votre caméra sous tension, vous pouvez remarquer que l'affichage de l'adresse IP commence à clignoter. Cela signifie que la caméra est en train de chercher une adresse IP en utilisant DHCP. Après quelques secondes, l'affichage cesse de clignoter et affiche les 3 derniers chiffres de l'adresse qui a été reçue.

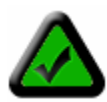

**Remarque :** Si l'affichage continue de clignoter pendant plus d'une minute, il se peut que votre réseau ne prenne pas en charge DHCP, et vous devrez assigner une adresse manuellement. Veuillez vous reporter à la *Section 5.1 : Assigner manuellement une adresse IP statique* pour de plus amples informations concernant l'assignation manuelle d'une adresse IP.

A ce moment-là, la caméra communique avec votre réseau et vous pouvez y accéder. Vous êtes presque prêt à accéder à sa page d'accueil et à commencer à utiliser la caméra. Cela peut se faire selon l'une des deux méthodes faciles possibles. La méthode B est plus rapide, mais vous devez en savoir un peu plus sur votre réseau pour pouvoir l'utiliser.

**Adresse IP- Méthode A.** Installez et exécutez l'utilitaire Observer Setup qui se trouve sur le CD-ROM.

1. Veuillez vous reporter au *Chapitre 4 : Installation des logiciels PC* si vous avez besoin d'aide pour installer les logiciels.

2. Cliquez sur l'icône de l'utilitaire Veo Observer Setup pour exécuter le programme.

3. Cliquez sur le bouton "Chercher la caméra" (Search for Camera).

4. Au bout de quelques secondes, l'adresse MAC de votre caméra s'affiche dans une liste contenant aussi les autres caméras présentes sur le LAN.

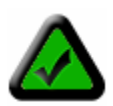

**Remarque :** L'adresse MAC de votre caméra se trouve sur une étiquette placée sur la base de la caméra. Cette adresse est du type 000364017F3B.

5. Sélectionnez votre caméra dans la liste et vous verrez l'adresse IP ainsi que les autres paramètres réseau de votre caméra affichés sur la droite.

6. Cliquez sur le bouton "Login" pour lancer Internet Explorer et afficher la page d'accueil de la caméra.

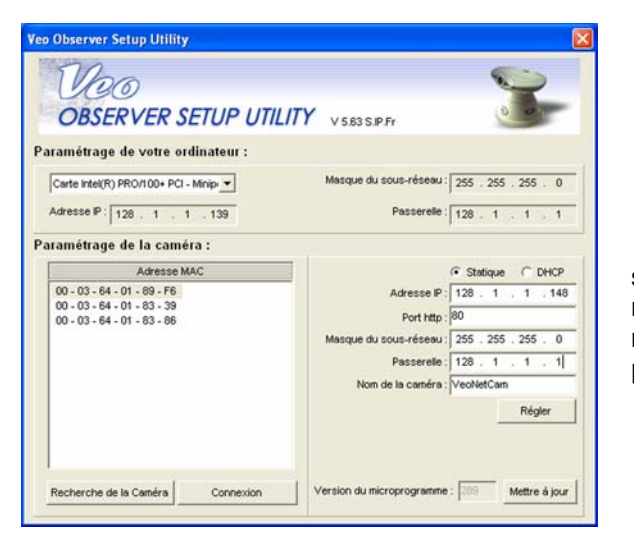

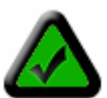

**Remarque :** Observer utilise DHCP par défaut, ce qui signifie que son adresse est susceptible de changer. Vous pouvez assigner une adresse IP statique (fixe) en sélectionnant cette option et en modifiant l'adresse manuellement. Veuillez vous reporter au *Chapitre 5 : Utilitaire Observer Setup* pour de plus amples informations.

**Adresse IP- Méthode B.** (Raccourci) Utilisez l'affichage d'adresse IP.

Tous les périphériques présents sur un LAN partagent la même adresse IP, à l'exception des trois derniers chiffres. La portion commune de l'adresse de tous les périphériques constitue ce que l'on appelle l'adresse réseau. La plupart des réseaux personnels utilisent comme adresse réseau 192.168.0 ou 192.168.1. Si vous connaissez votre adresse réseau, il vous suffit de lui ajouter les 3 chiffres affichés sur l'affichage de la caméra pour déterminer l'adresse IP complète de la caméra. Par exemple, si votre adresse réseau est 192.168.0 et que l'affichage de la caméra affiche 020, l'adresse IP de la caméra est 192.168.0.20 (ignorez les zéros placés au début). Vous pouvez facilement déterminer votre adresse réseau en jetant un coup d'oeil à l'adresse IP de n'importe lequel des PC présents sur le réseau ou avec l'utilitaire Observer Setup.

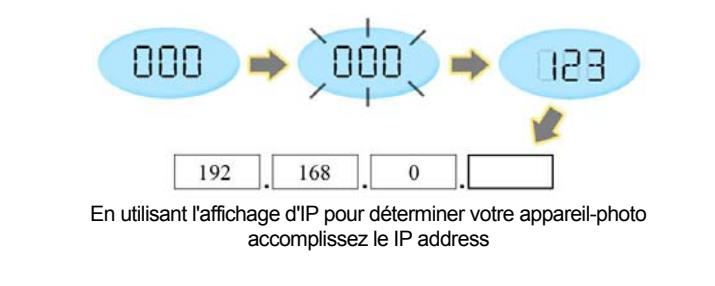

### **2.3 Montage de la caméra**

Observer peut être placé sur une surface plane, comme par exemple une étagère ou une bibliothèque, être installé sur un mur à l'aide du support fourni, ou bien monté au sommet d'un trépied à l'aide de la fixation de trépied standard située sur la face inférieure de la base. Lorsque la caméra est utilisée non fixée, veillez à bien fixer les câbles. Si vous ne fixez pas les câbles, la caméra risque de tomber de la surface sur laquelle elle est placée, et cela risque d'endommager la caméra.

> **ATTENTION : La caméra doit être montée exclusivement à l'intérieur. Si elle est exposée à l'extérieur, elle risque d'être endommagée, et cela annulera votre garantie**

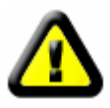

**ATTENTION : Ne montez pas la caméra en orientant l'objectif directement sur la lumière du soleil. Une exposition prolongée à la lumière du soleil risque d'endommager le capteur.** 

#### **Montage mural**

La support de montage fourni avec votre caméra vous permet de la monter facilement sur des surfaces verticales, comme un mur par exemple. La plate-forme de support de la caméra peut être inclinée vers le haut ou vers le bas pour vous aider à orienter la caméra en direction de la zone qui vous intéresse. Vous pouvez également faire pivoter la caméra dans n'importe quelle direction sur la plate-forme.

**Etape 1**. Trouvez un endroit adéquat pour le montage de la caméra.

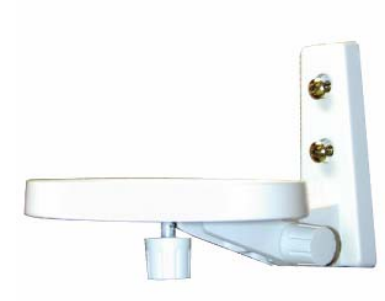

**Etape 2**. En vous servant du support de montage comme guide, marquez l'emplacement des deux orifices de fixation.

**Etape 3**. Percez un trou de ¼" pour chaque vis.

**Etape 4**. A l'aide d'un marteau, enfoncez les deux dispositifs de fixation plastique dans les trous.

**Etape 5**. Utilisez les deux vis pour fixer le support au mur.

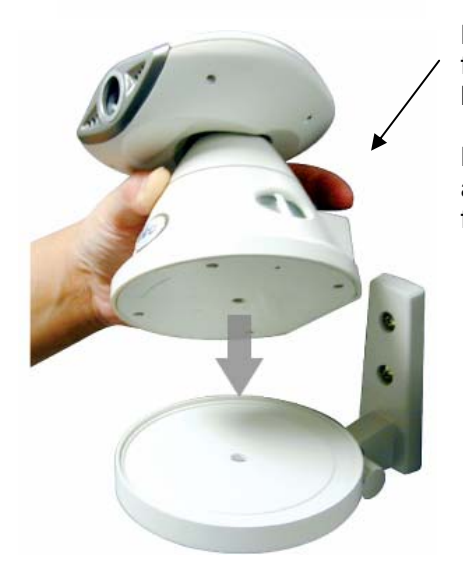

**Etape 6.** Placez la caméra sur la plate-forme de fixation et faites pivoter la caméra de façon à l'orienter dans la direction désirée.

**Etape 7**. Fixez la caméra sur le support de fixation à l'aide du boulon situé sur la base de la plateforme.

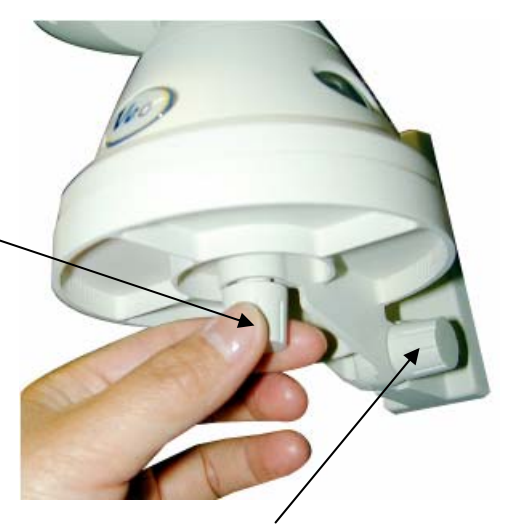

**Etape 8**. Desserrez le boulon de réglage de l'inclinaison et inclinez la caméra en direction de la zone à observer.

## **Accéder à la caméra**

Vous pouvez accéder aux caméras Observer par le biais de n'importe quel PC Windows de votre LAN. Il existe deux méthodes permettant d'accéder facilement à une caméra : en naviguant dans la page d'accueil intégrée de la caméra avec Internet Explorer, ou en utilisant l'application pour PC fournie Veo Observer Studio.

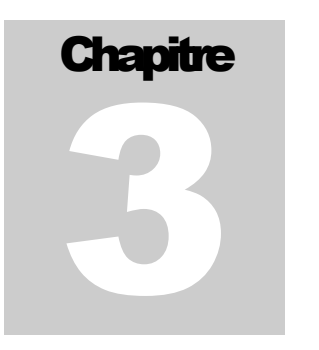

La méthode avec le navigateur ne nécessite aucun logiciel PC particulier autre qu'un contrôle ActiveX que vous pouvez télécharger et installer automatiquement. Cela vous apporte une plus grande liberté pour pouvoir accéder aux caméras à partir de n'importe où sur Internet sans avoir besoin d'installer aucun logiciel. Observer Studio apporte de puissantes fonctions complémentaires telles que l'affichage de plusieurs caméras ou l'accès d'un seul clic à la caméra.

La première fois que vous accédez à une caméra, nous vous conseillons d'utiliser la méthode avec navigateur. Accédez aux pages de configuration de la caméra, dans lesquelles vous pouvez modifier votre nom d'utilisateur ou votre mot de passe, à partir de la page d'accueil. Quelle que soit la méthode choisie, vous devrez d'abord connaître les noms d'utilisateur et les mots de passe.

### **3.1 Noms d'utilisateur et mots de passe**

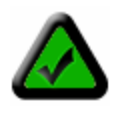

**Remarque :** La caméra est livrée avec un nom d'utilisateur **admin** et un mot de passe **password**  (tous en minuscules) par défaut. Nous vous recommandons fortement de modifier votre mot de passe la première fois que vous accédez à la caméra afin de prévenir toute surveillance non autorisée. Veuillez vous reporter à *Annexe A : Restaurer les paramètres usine par défaut* pour redonner à votre nom d'utilisateur et à votre mot de passe leurs valeurs usine par défaut.

Pour garantir la confidentialité, l'accès aux caméras Observer est protégé par un mot de passe. Pour accéder à la caméra, vous avez besoin d'un nom d'utilisateur et d'un mot de passe. Il existe trois niveaux d'accès pouvant être assignés à chaque utilisateur :

- 1. **Admin** (Administrateur) Les administrateurs bénéficient d'un accès complet à tous les paramètres et à toutes les fonctions de la caméra. Les comptes administrateurs doivent être réservés aux personnes qui ont besoin de modifier la configuration de la caméra. Remarque : Veillez à ne donner un nom d'utilisateur et un mot de passe de niveau administrateur qu'aux personnes qui en ont besoin.
- 2. **Utilisateur** (Utilisateur ordinateur) Les personnes bénéficiant des noms d'utilisateur et des mots de passe du niveau utilisateur peuvent accéder à toutes les fonctions de la caméra mais ne sont pas autorisées à modifier les paramètres.
- 3. **Invité.** (Invité) Les invités ne sont autorisés qu'à voir l'image de la caméra. Ils ne peuvent pas contrôler les réglages de panoramique et d'inclinaison, prendre des clichés ou enregistrer des clips vidéo.

Veuillez vous reporter à la *Section 3.3 : Configuration de la caméra* pour de plus amples informations concernant la configuration de comptes d'utilisateurs.

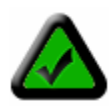

**Remarque :** Un seul utilisateur peut accéder à la caméra à la fois, et priorité est donnée à l'utilisateur qui bénéficie du niveau le plus élevé. Par exemple, si un utilisateur ordinaire est en train d'accéder à la caméra et qu'un utilisateur du niveau administrateur accède au système, l'utilisateur ordinateur est déconnecté. Si un utilisateur de même niveau ou d'un niveau inférieur essaie de ce connecter, il est informé que la caméra est occupée.

## **3.2 Accès par navigateur web**

1. A partir de n'importe quel PC du réseau local, lancez Internet Explorer et tapez l'adresse IP de la caméra dans la barre d'adresse, ainsi qu'illustré ci-dessous, puis appuyez sur Entrée. Pour de l'aide concernant la détermination de l'adresse IP de la caméra, veuillez vous reporter à la *Section 2.2: Obtenir une adresse IP.* 

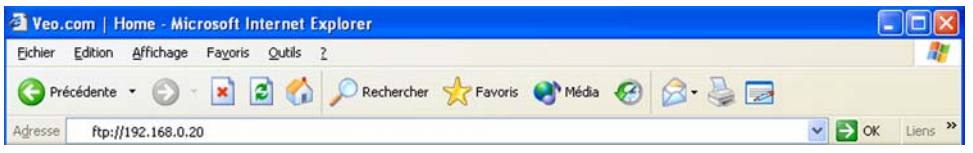

2. La première fois que vous accédez à la caméra, un contrôle ActiveX est installé sur votre PC. Vous devriez voir s'afficher une boîte de dialogue comme celle reproduite ici. Si ce n'est pas le cas, cela signifie peut-être que vos réglages de sécurité d'Internet Explorer interdisent le téléchargement des contrôles ActiveX. Veuillez restaurer les paramètres de sécurité par défaut. Pour de l'aide concernant la configuration de vos paramètres de sécurité de Internet Explorer, veuillez voir reporter à *Annexe E : Paramètres de sécurité de Internet Explorer.*

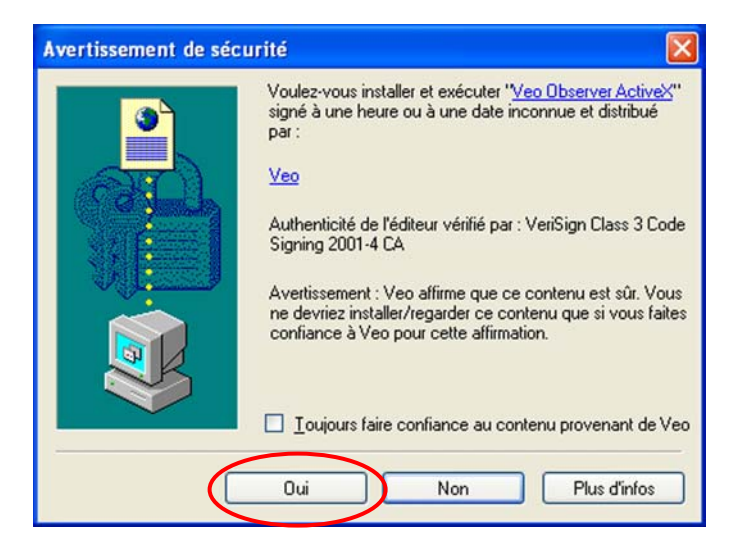

3. La page de bienvenue de la caméra reproduite ci-dessous s'affiche. Si la page de bienvenue ne s'affiche pas ou si Internet Explorer affiche une page d'erreur, veuillez vous reporter à la section de dépannage dans *Annexe* 

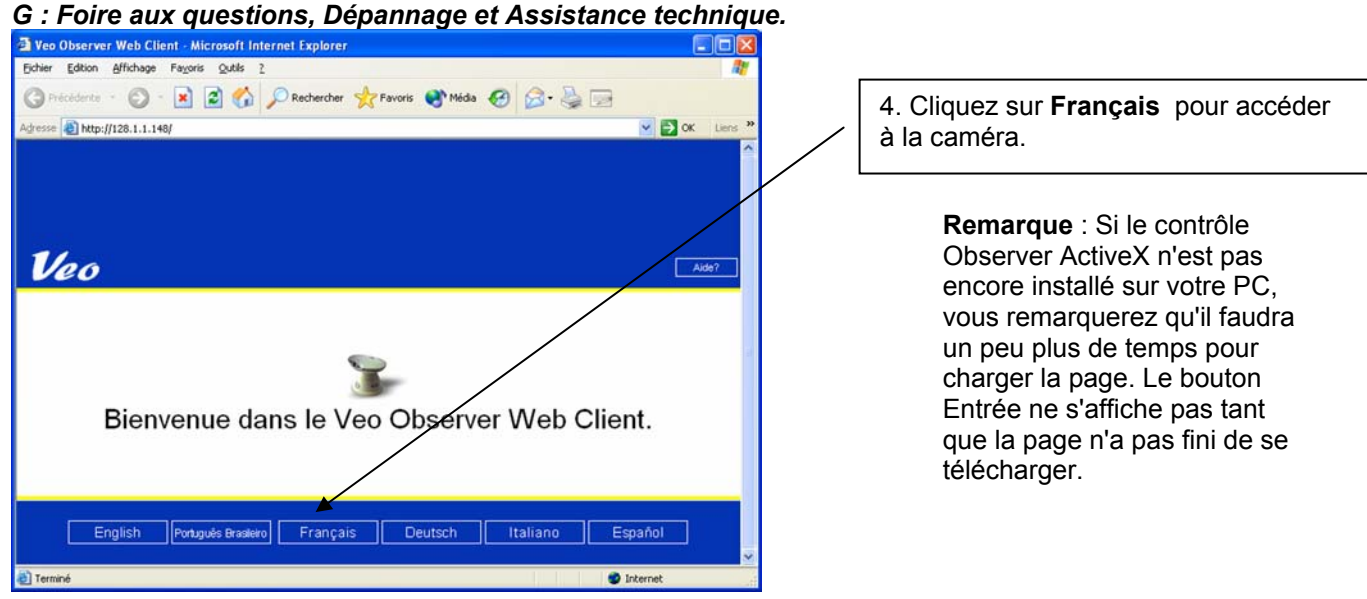

5. La page d'accès de la caméra s'affiche. Tapez votre nom d'utilisateur et votre mot de passe et cliquez sur **Login**.

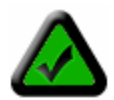

**Remarque :** Le nom d'utilisateur et le mot de passe font la différence entre minuscules et majuscules.

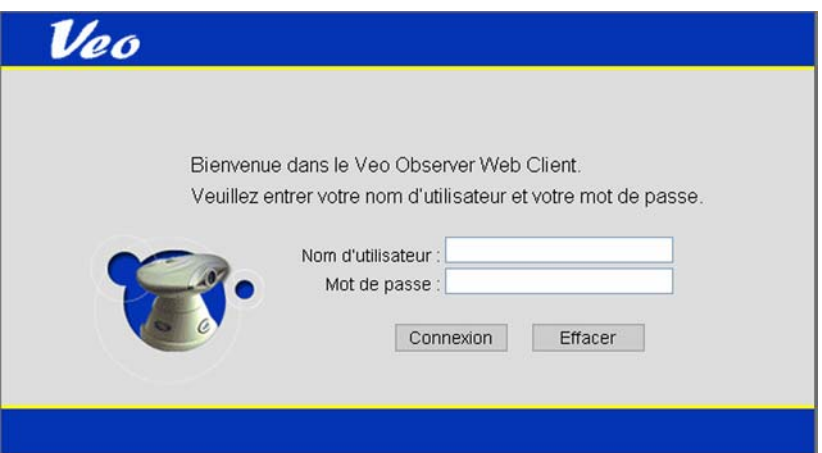

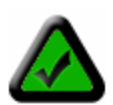

**Remarque :** Si un autre utilisateur est en train d'accéder à la caméra, il se peut que vous voyiez s'afficher un message vous informant que la caméra est occupée. Priorité est donnée à l'utilisateur du niveau le plus élevé. Pour de plus amples informations, veuillez vous reporter à la *Section 3.1 Noms d'utilisateur et mots de passe*.

6. Une fois que vous avez accédé, la page de visualisation principale s'ouvre et vous commencez à voir la vidéo en direct.

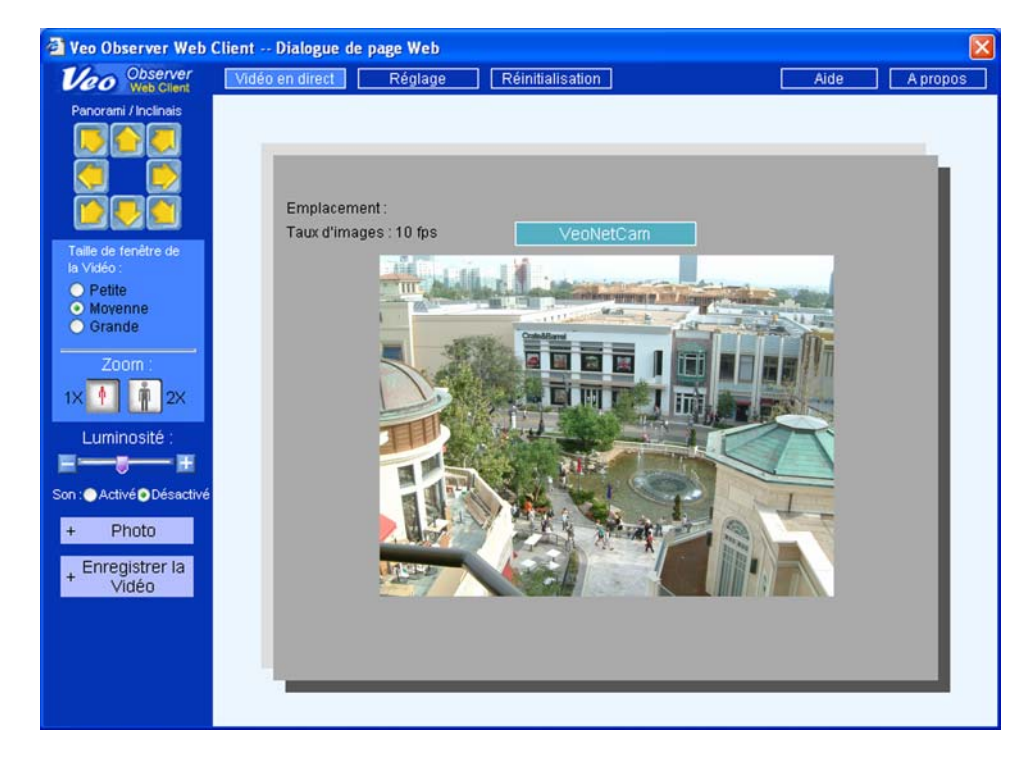

Les fonctions suivantes sont disponibles sur la page Vidéo en direct (Live Video) :

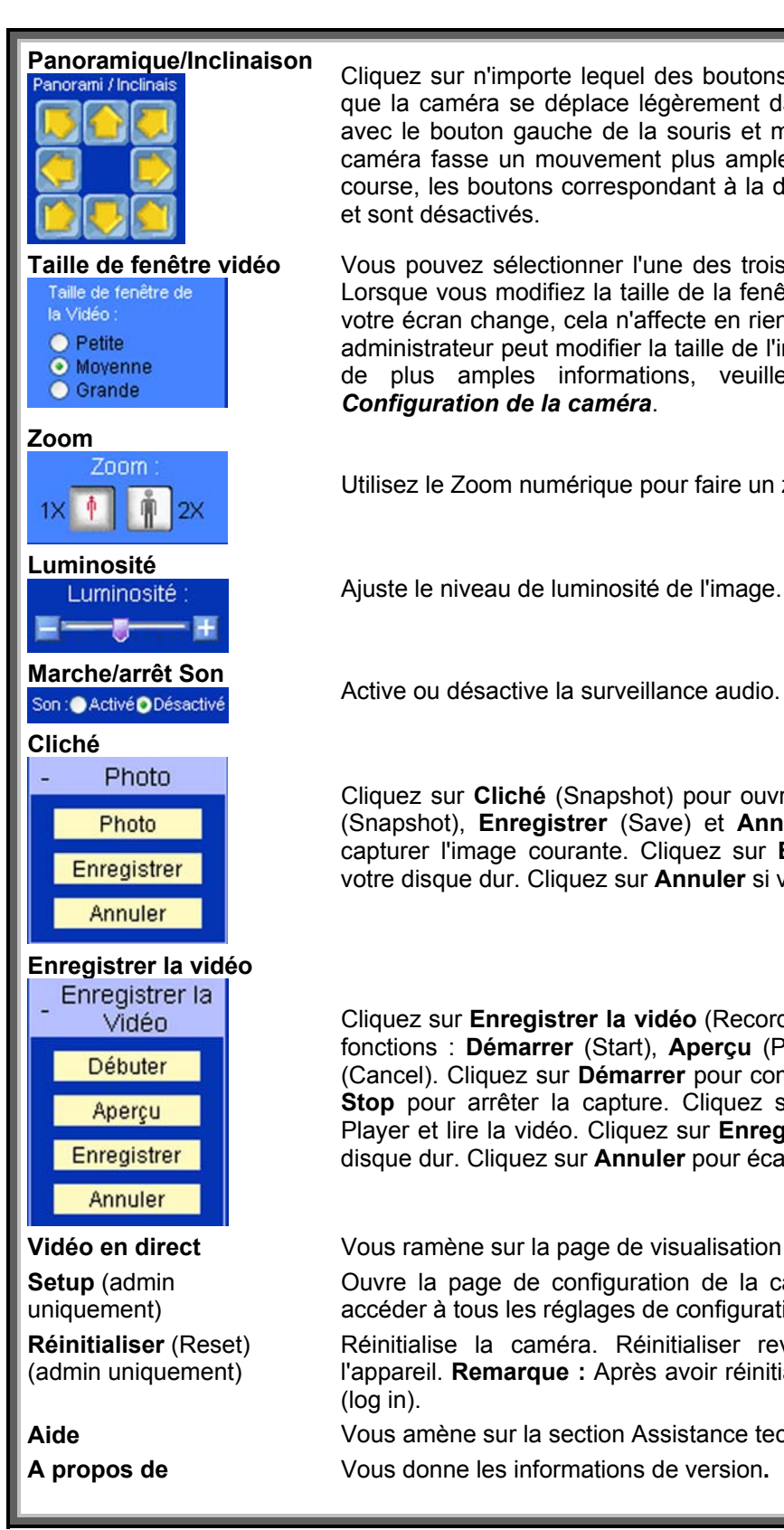

**Panoramique/Inclinaison** Cliquez sur n'importe lequel des boutons directionnels jaunes pour faire en sorte que la caméra se déplace légèrement dans la direction correspondante. Cliquez avec le bouton gauche de la souris et maintenez le bouton enfoncé pour que la caméra fasse un mouvement plus ample. Lorsque la caméra atteint la fin de sa course, les boutons correspondant à la direction concernée sont affichés en grisé et sont désactivés.

**Taille de fenêtre vidéo** Vous pouvez sélectionner l'une des trois tailles d'image suivantes. **Remarque :** Lorsque vous modifiez la taille de la fenêtre, seule la taille de l'image affichée sur votre écran change, cela n'affecte en rien l'image envoyée par la caméra. Seul un administrateur peut modifier la taille de l'image donnée à partir de la caméra. Pour de plus amples informations, veuillez vous reporter à la *Section 3.3 Configuration de la caméra*.

Utilisez le Zoom numérique pour faire un zoom x2 sur l'image.

Ajuste le niveau de luminosité de l'image.

Cliquez sur **Cliché** (Snapshot) pour ouvrir un menu avec trois fonctions : **Cliché** (Snapshot), **Enregistrer** (Save) et **Annuler** (Cancel). Cliquez sur **Cliché** pour capturer l'image courante. Cliquez sur **Enregistrer** pour enregistrer l'image sur votre disque dur. Cliquez sur **Annuler** si vous ne voulez pas capturer l'image.

Cliquez sur **Enregistrer la vidéo** (Record Video) pour ouvrir un menu avec quatre fonctions : **Démarrer** (Start), **Aperçu** (Preview), **Enregistrer** (Save) et **Annuler** (Cancel). Cliquez sur **Démarrer** pour commencer à capturer la vidéo. Cliquez sur **Stop** pour arrêter la capture. Cliquez sur **Aperçu** pour ouvrir Windows Media Player et lire la vidéo. Cliquez sur **Enregistrer** pour enregistrer la vidéo sur votre disque dur. Cliquez sur **Annuler** pour écarter la vidéo.

**Vidéo en direct** Vous ramène sur la page de visualisation principale.

Ouvre la page de configuration de la caméra à partir de laquelle vous pouvez accéder à tous les réglages de configuration de la caméra.

Réinitialise la caméra. Réinitialiser revient en fait à éteindre puis rallumer l'appareil. **Remarque :** Après avoir réinitialisé, vous devez ré-accéder au système (log in).

**Aide** Vous amène sur la section Assistance technique du site web de Veo Observer. **A propos de** Vous donne les informations de version**.** 

## **3.3 Configuration de la caméra**

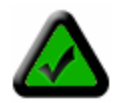

**Remarque :** Vous devez avoir accédé au système en tant qu'administrateur pour pouvoir accéder aux pages de configuration de la caméra.

1. Cliquez sur le bouton **Setup** au sommet de la page principale pour accéder aux pages de configuration.

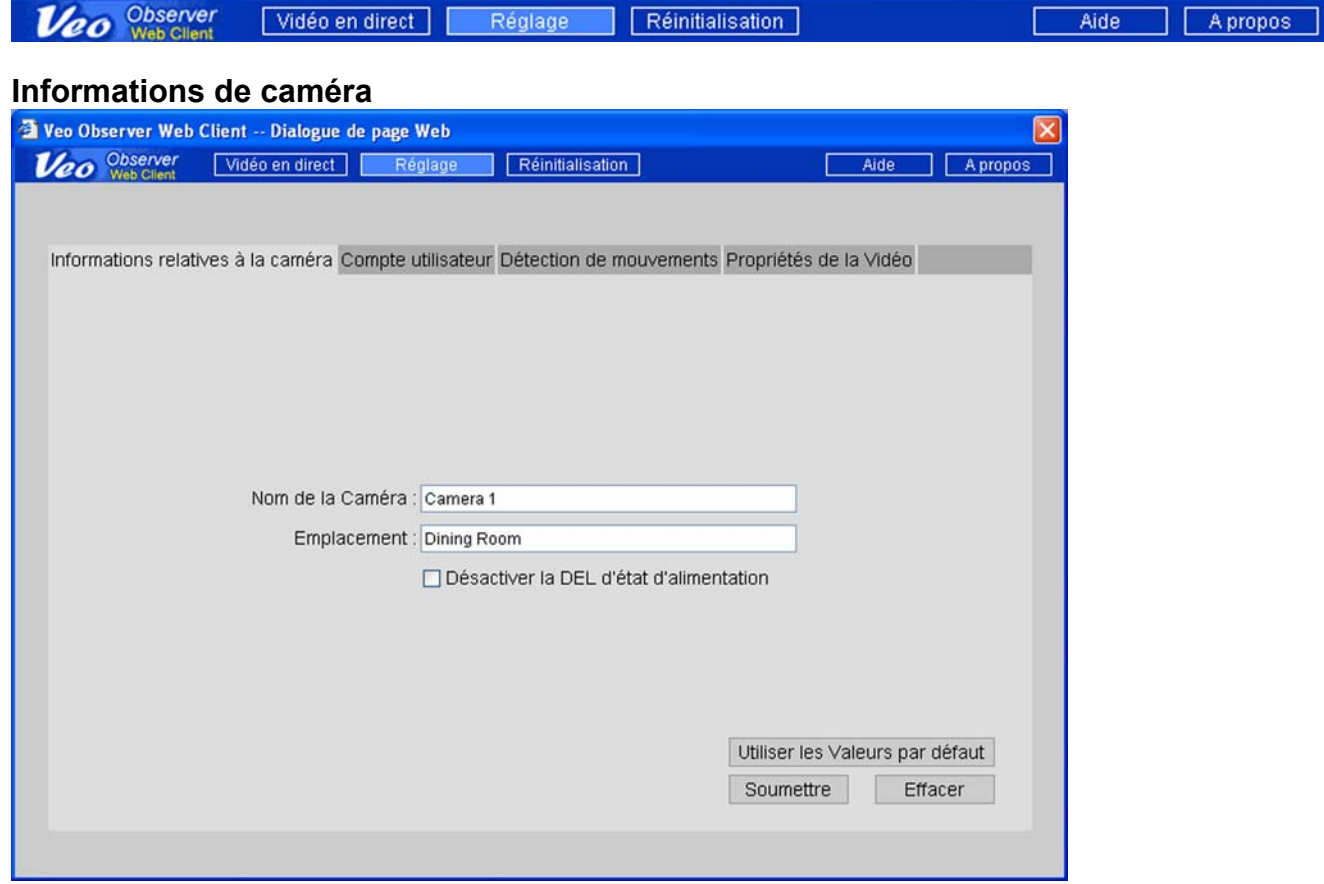

Les paramètres suivants se trouvent dans la page Informations de caméra (Camera Information) :

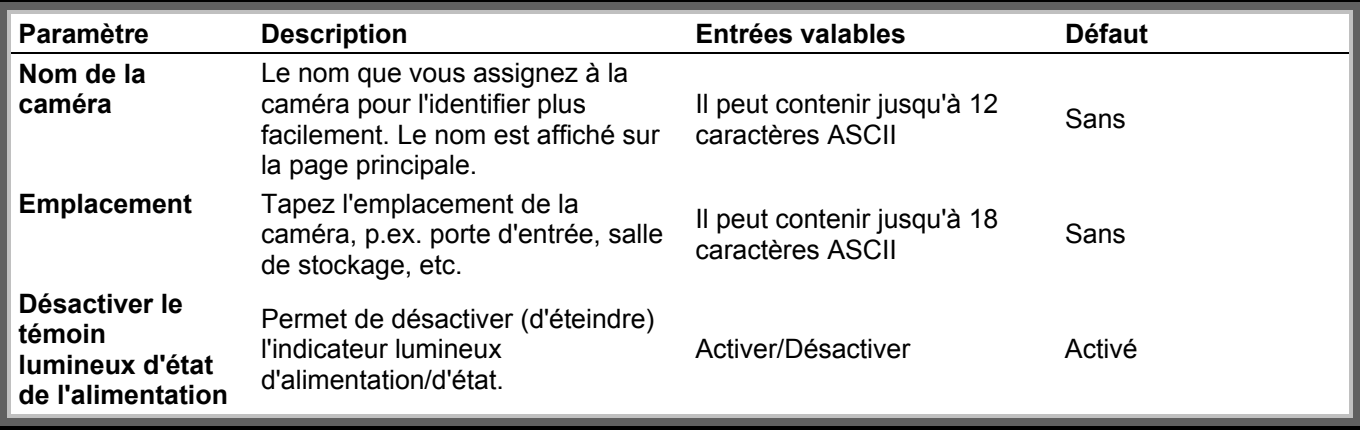

#### **Comptes utilisateurs**

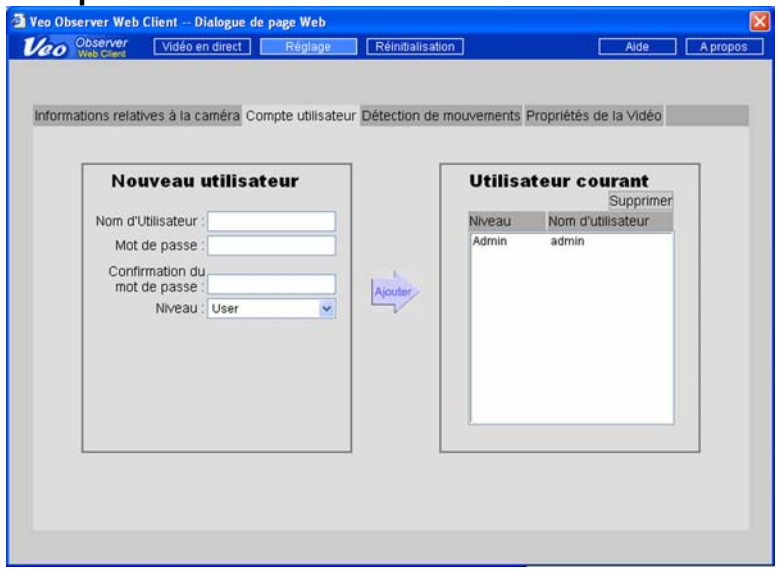

La page Compte utilisateur (User Account) est celle où vous pouvez ajouter ou supprimer des noms d'utilisateurs et des mots de passe. Les comptes utilisateurs vous permettent de contrôler l'accès à une caméra. Il vous est conseillé de modifier immédiatement le nom d'utilisateur et le mot de passe par défaut, et de ne les révéler à personne. Pour tous les autres utilisateurs, vous devez définir des comptes de niveau Utilisateur ou des comptes de niveau Invité.

#### **Ajouter un nouveau compte d'utilisateur**

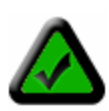

**Remarque :** La première fois que vous ajoutez un nouveau compte, il remplacera automatiquement le compte Admin par défaut. C'est pourquoi ce premier compte doit se voir attribuer le niveau de compte Admin pour vous-même. Vous ne pouvez pas utiliser admin comme nom d'utilisateur pour le nouveau compte. Pour redonner au nom d'utilisateur et au mot de passe leurs valeurs usine par défaut, veuillez vous reporter à l'*Annexe A : Restaurer les réglages usine par défaut.*

**Etape 1.** Tapez le nouveau nom d'utilisateur dans la case Nom d'utilisateur (User Name) sous **Nouvel utilisateur (New User).** Les noms d'utilisateurs doivent être composés de 4 à 12 caractères.

**Etape 2.** Tapez le mot de passe pour le nouvel utilisateur. Les mots de passe doivent avoir entre 4 et 12 caractères.

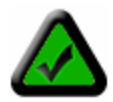

**Remarque :** Pour les noms d'utilisateurs et les mots de passe, la différence majuscules-minuscules est prise en compte, et ils ne peuvent contenir que des lettres et des chiffres. Veillez à bien taper votre nom d'utilisateur et votre mot de passe correctement lorsque vous accédez au système.

**Etape 3.** Retapez le mot de passe dans la case Confirmer le mot de passe (Confirm Password) pour confirmation.

**Etape 4**. Sélectionnez le niveau d'utilisateur Admin, Utilisateur ou Invité.

**Etape 5**. Cliquez sur **Ajouter** pour ajouter un nouvel utilisateur.

Pour supprimer un utilisateur existant, sélectionnez le nom d'utilisateur sur la droite et cliquez sur le bouton **Supprimer** (Delete). Pour modifier un compte d'utilisateur existant, vous devez d'abord supprimer le compte puis re-saisir les informations.

#### **Détection de mouvement**

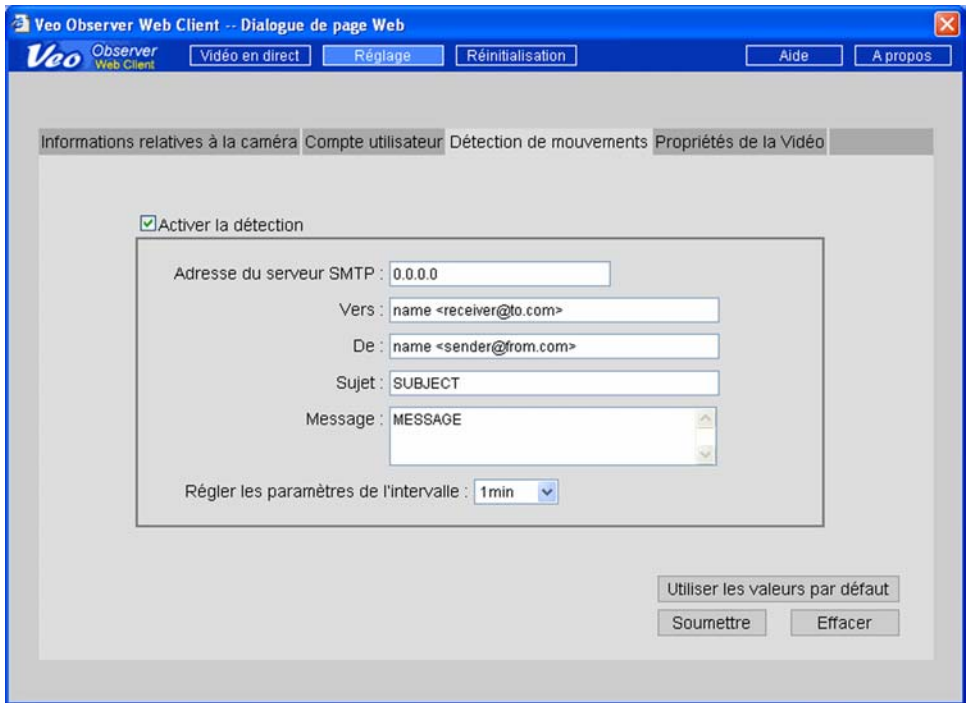

La caméra peut être déclenchée par le signal envoyé par un détecteur de mouvement, pour vous envoyer un courrier électronique avec un cliché de l'image courante joint au courrier électronique. Pour pouvoir activer cette capacité, cocher la case à cocher Activer la détection (Enable Detection) et remplissez les champs sur la page de la façon décrite ci-dessous :

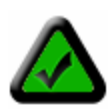

**Remarque :** Pour pouvoir activer la détection de mouvement, vous devez d'abord vous procurer le détecteur de mouvement optionnel et le brancher sur la prise de détecteur de mouvement de la caméra. Veuillez vous reporter à l'*Annexe F : Configuration du détecteur de mouvement* pour de plus amples informations.

#### **Adresse de serveur SMTP**

C'est l'adresse IP du serveur que vous utilisez pour envoyer du courrier. Presque tous les serveur de courrier prennent en charge ce protocole de courrier de base. Normalement, votre prestataire de services Internet (ISP) vous fournira une adresse de serveur pour envoyer le courrier sous forme d'un nom de domaine de type "mail.ispname.com". Vous trouverez ces informations dans les paramètres de courrier électronique de votre PC ou bien auprès de votre ISP. A partir du nom de domaine de votre serveur de courrier, vous pouvez déterminer son adresse IP en faisant un ping sur le nom de domaine et en observant la réponse que vous recevez. Pour faire un ping sur votre serveur de courrier, cliquez sur Démarrer -> Exécuter -> ping mail.ispname.com. Pour de plus amples informations concernant la commande ping, veuillez vous reporter à l'*Annexe C.2 : Utiliser PING.*

#### **Vers**

Tapez l'adresse destinataire du courrier. Le format est Nom de destinataire <Nom d'utilisateur du destinataire@ISP du destinataire.com> Par exemple : john <john@earthlink.com>

#### **De**

Tapez l'adresse que vous utilisez pour envoyer le courrier. Le format est Votre nom <votre nom d'utilisateur@votre ISP.com> Par exemple : bob <br/> <br/>bob@attbi.com>

#### **Objet**

C'est l'objet du message électronique. Par exemple "Mouvement détecté ! Caméra 123" **Message** 

Tout message texte que vous souhaitez inclure dans le corps du courrier électronique.

#### **Intervalle de réinitialisation**

Permet de définir l'intervalle de temps, après une alerte, avant qu'un autre événement de détection puisse se produire.

#### **Propriétés vidéo**

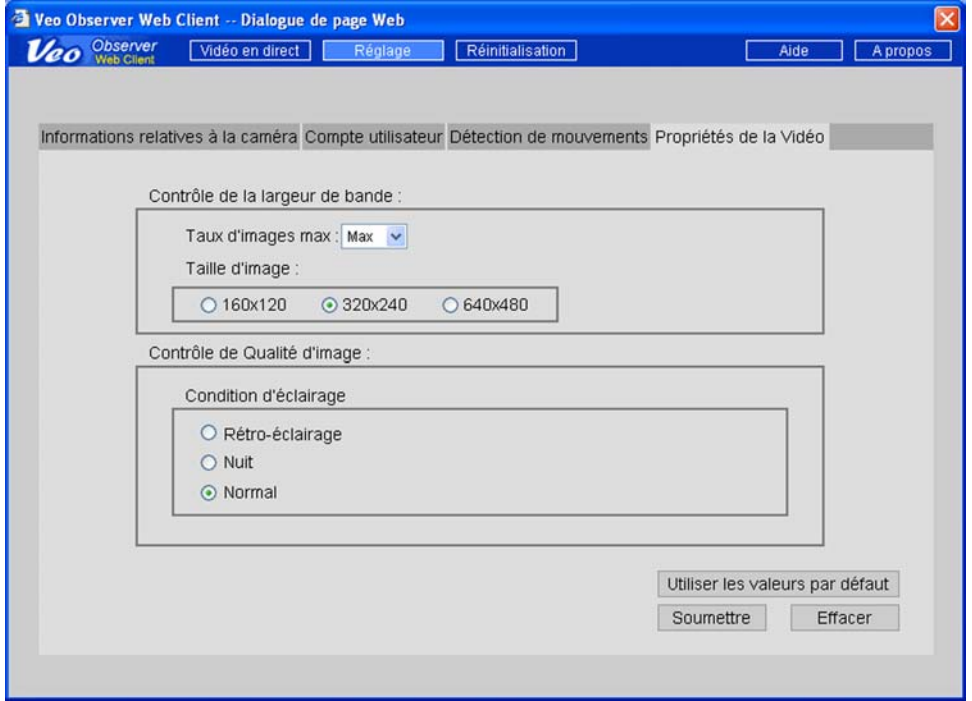

Les paramètres de cette page affectent la qualité et la taille d'image de la caméra, et la bande passante occupée par le flux vidéo.

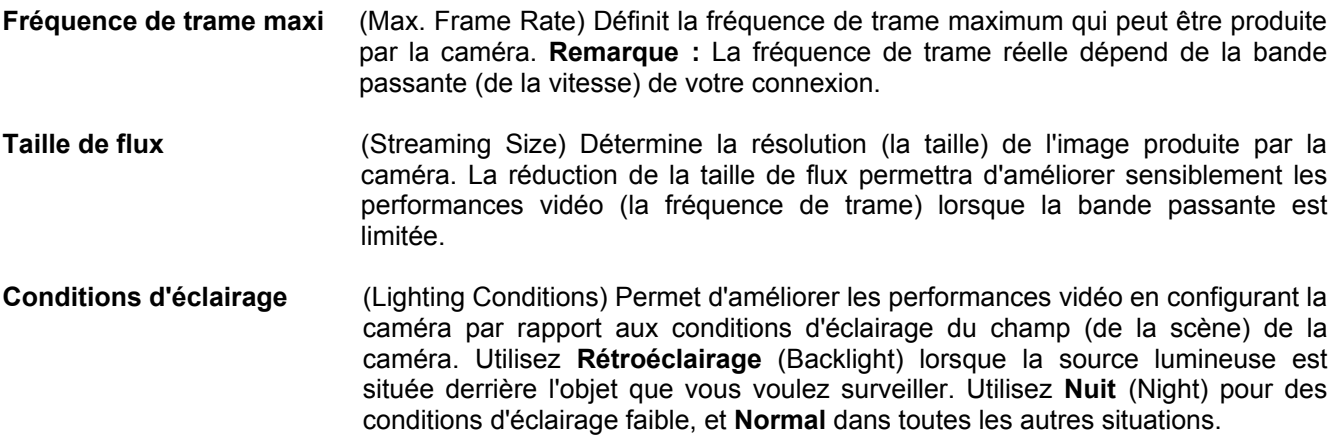

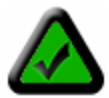

**Remarque :** La caméra ne peut pas fonctionner dans l'obscurité complète. L'illumination minimum doit être de 1 lux, ce qui équivaut à une pièce très faiblement éclairée. Par ailleurs, votre caméra ne doit pas être directement pointée sur le soleil. Une exposition prolongée à la lumière directe du soleil risque d'endommager le capteur, et annulera votre garantie.

## **Installation des logiciels PC**

En plus d'un très riche interface sous forme de page web, Veo Observer propose également plusieurs puissantes applications pour PC qui apportent des fonctionnalités supplémentaires.

Pour installer les logiciels Veo Observer Studio :

1. Insérez le CD d'installation dans le lecteur de CD-ROM. L'écran initial vous souhaitera la bienvenue et vous présentera le processus d'installation. Cliquez sur **Installer** (Install) pour commencer l'installation des logiciels.

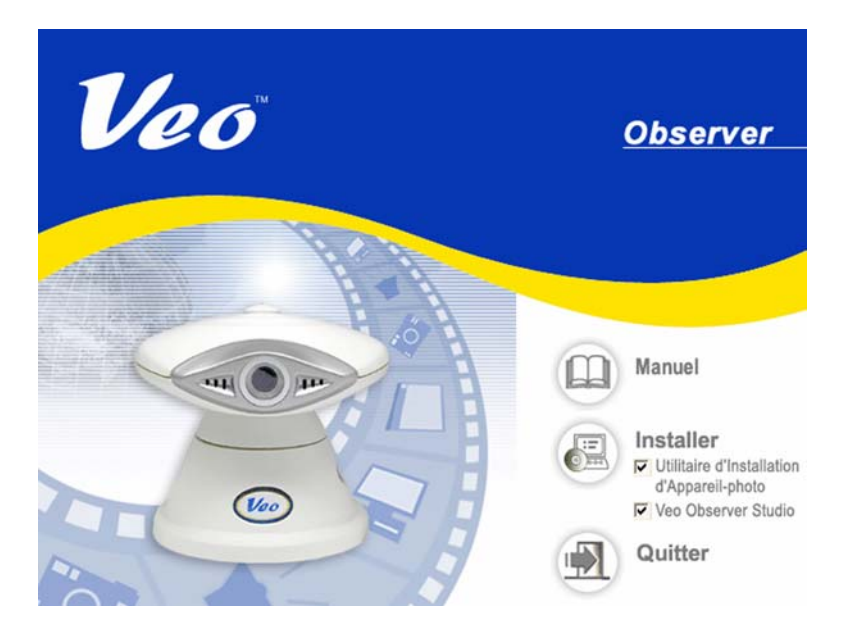

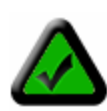

**Remarque :** Si l'écran d'installation de Veo Observer ne s'affiche pas, cliquez sur Démarrer- >Exécuter, et tapez : **D:\AUTORUN** dans la boîte de dialogue Exécuter, puis cliquez sur OK. (en supposant que **D:\** correspond à votre lecteur de CD-ROM ; si ce n'est pas le cas, utilisez la lettre d'unité appropriée). Si l'écran d'installation de Veo Observer ne s'affiche toujours pas, consultez le manuel ou le fabricant de votre ordinateur pour connaître l'emplacement du lecteur de CD-ROM.

2. La procédure d'installation commence, et vous voyez s'afficher la boîte de dialogue de Bienvenue (Welcome). Cliquez sur **Suivant** pour continuer.

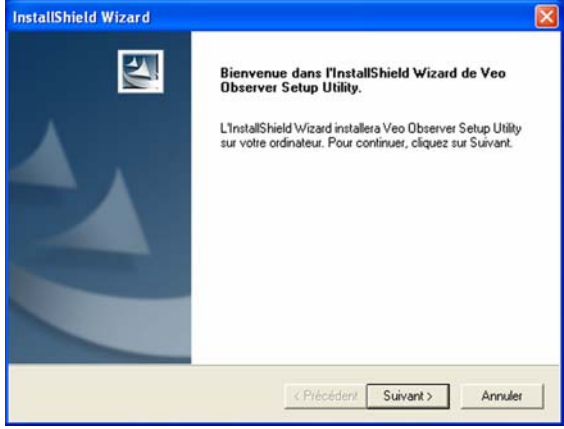

Ecran de bienvenue

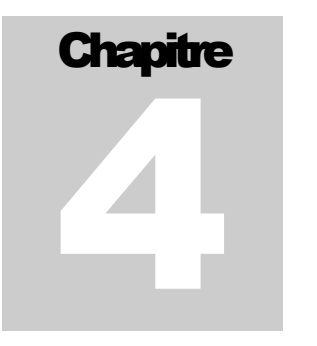

3. Vous verrez l'Accord de licence (License Agreement). Veuillez lire cet accord attentivement. Si vous acceptez les termes de l'Accord de licence, cliquez sur **Oui** pour continuer. Si vous n'êtes pas d'accord, cliquez sur Non sur la page de l'Accord de licence, et les logiciels ne seront pas installés.

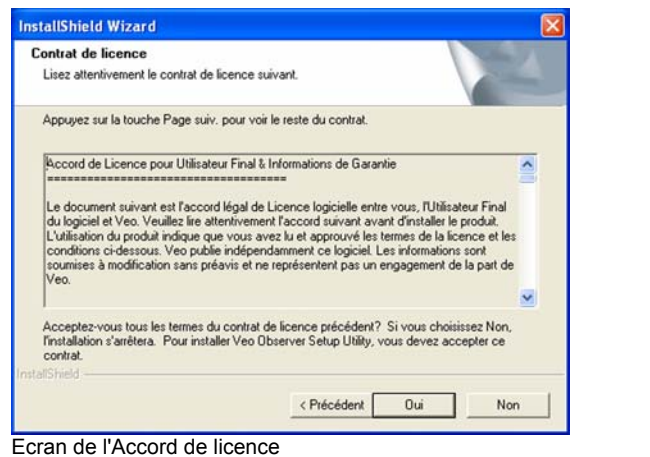

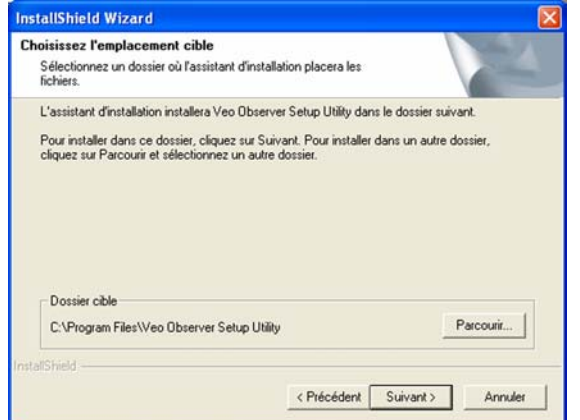

Ecran Choisir l'emplacement de destination (Choose Destination

Location)

4. L'écran suivant (Choisir l'emplacement de destination) indique l'endroit ou l'utilitaire Veo Observer Setup va être installé. Cliquez sur **Suivant**. *Optionnel :* Pour installer l'utilitaire Veo Observer Setup sur un emplacement différent, cliquez sur le bouton Parcourir pour afficher la boîte de dialogue Choisir le répertoire (Choose Directory). Tapez le nouveau chemin pour les fichiers dans la case de chemin, ou bien sélectionnez un répertoire existant dans la liste.)

5. Exécutez le reste des étapes pour terminer l'installation de l'utilitaire Veo Observer Setup, puis cliquez sur **Terminer**.

6. L'écran suivant permettra d'installer Veo Observer Studio sur votre ordinateur. Cliquez sur **Suivant** pour poursuivre l'installation des logiciels.

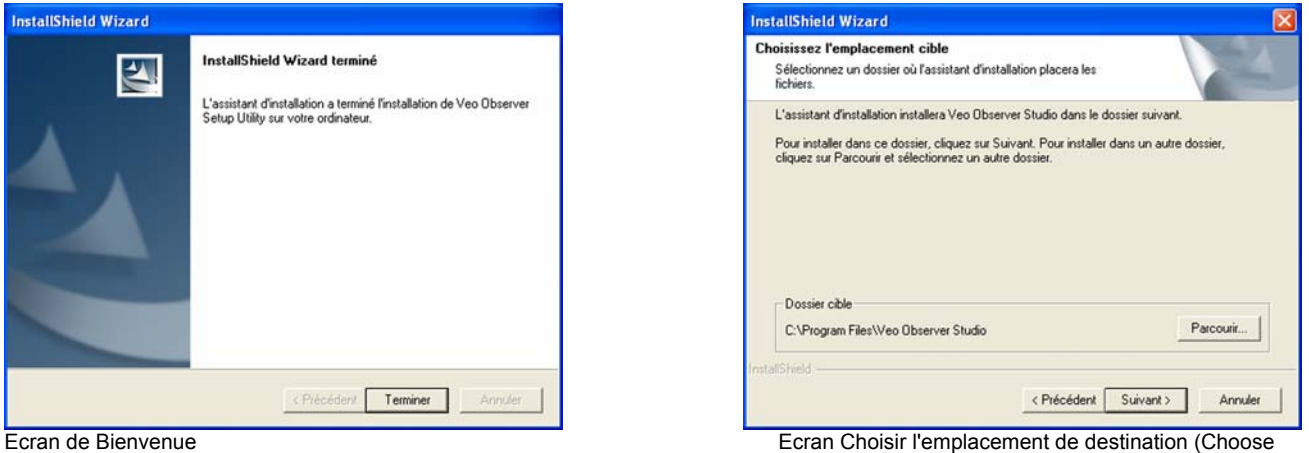

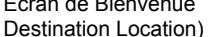

7. Vous verrez l'Accord de licence (License Agreement). Veuillez lire cet accord attentivement. Si vous acceptez les termes de l'Accord de licence, cliquez sur **Oui** pour continuer. Si vous n'êtes pas d'accord, cliquez sur Non sur la page de l'Accord de licence, et les logiciels ne seront pas installés.

8. L'écran suivant (Choisir l'emplacement de destination) indique l'endroit ou Veo Observer Studio sera installé. Cliquez sur **Suivant**.

9. Exécutez le reste des étapes pour terminer le processus d'installation du logiciel Veo Observer Studio, puis cliquez sur **Terminer.** Le logiciel est maintenant installé sur votre ordinateur.

## **Utilitaire Observer Setup**

L'utilitaire Observer Setup peut être utilisé pour configurer manuellement les paramètres réseau de la caméra. Il se peut qu'il soit nécessaire d'utiliser l'utilitaire de configuration pour assigner manuellement une adresse IP à votre caméra si votre réseau ne prend pas en charge DHCP. L'utilitaire est également très utile pour trouver toutes les caméras présentes sur votre réseau.

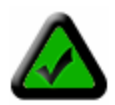

**Remarque** : L'utilitaire Observer Setup doit être exécuté à partir d'un PC sur le réseau local sur lequel est située la caméra à configurer.

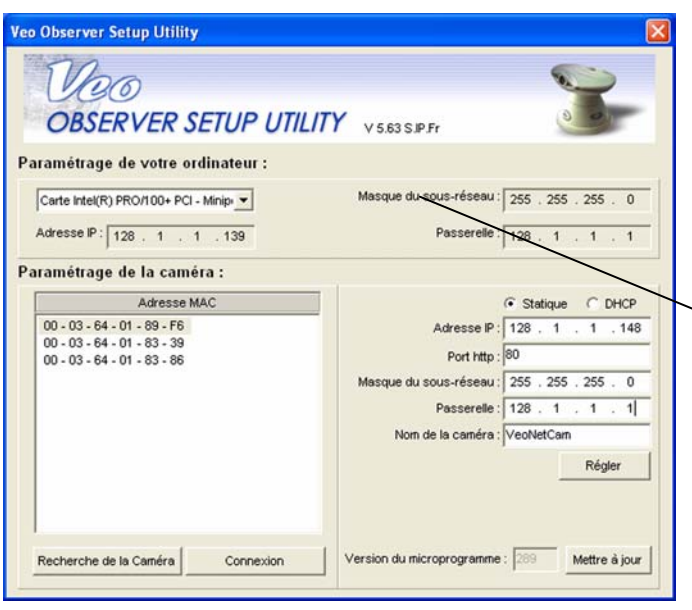

**Rechercher les caméras** (Search For Camera) Permet de trouver toutes les caméras qui sont actuellement sous tension et connectées au LAN.

**Login** Ouvre la page d'accueil de la caméra sélectionnée actuellement.

**Définir** (Set) Appliquez les modifications que vous avez apportées à la caméra sélectionnée.

**Etape 1**. Cliquez sur Démarrer-> Programmes -> Veo -> Observer Setup Utility, ou bien cliquez sur l'icône du bureau pour exécuter le programme. L'écran reproduit sur la gauche s'affiche. Cliquez sur le bouton **Rechercher les caméras** (Search for Camera). L'utilitaire trouve toutes les caméras présentes sur le réseau local et affiche leurs adresses MAC dans la liste.

Les paramètres réseau de votre PC sont affichés ici. Etant donné que votre PC doit être connecté au même LAN que la caméra que vous voulez configurer, il aura presque les mêmes paramètres réseau que la caméra. Seuls les trois derniers chiffres de l'adresse IP devraient être différents.

**Etape 2.** Cliquez sur l'adresse MAC de votre caméra dans la liste. Les paramètres réseau courants de la caméra s'affichent sur la droite.

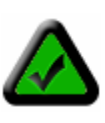

**Remarque :** L'adresse MAC de la caméra est indiquée sur une étiquette collée sur la base de la caméra.

## **5.1 Assigner manuellement une adresse IP statique**

Si votre caméra ne parvient pas à obtenir automatiquement une adresse par le biais de DHCP, ou simplement si vous voulez vous assurer que l'adresse IP d'une caméra en particulier reste inchangée, vous aurez besoin d'assigner une adresse IP statique.

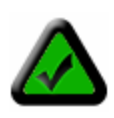

**Remarque :** Avant d'assigner une adresse statique à une caméra, veuillez vérifier qu'aucun autre périphérique de votre réseau n'est configuré de façon à utiliser la même adresse. Si vous ne savez pas si une adresse donnée est ou non en cours d'utilisation, faites un ping sur l'adresse et voyez s'il y a une réponse. Pour de l'aide concernant l'utilisation de PING, veuillez vous reporter à l'*Annexe C.2 : Utiliser PING.*

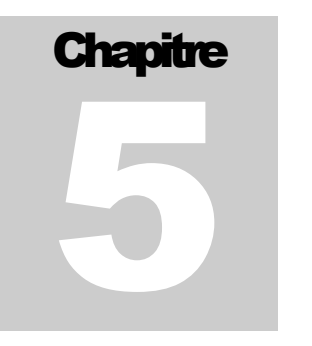

**Etape 1**. Sélectionnez l'option **Statique** (Static).

**Etape 2.** Tapez l'adresse IP que vous souhaitez utiliser. Assurez-vous que les trois premières sections sont identiques à celles du PC, et que les trois derniers chiffres ne provoquent aucun conflit avec un autre périphérique du réseau.

**Etape 3.** Tapez le Masque subnet et le Gateway. Ces paramètres doivent être identiques à ceux du PC. En option, vous pouvez taper un nom de caméra pour pouvoir identifier cette caméra plus facilement.

**Etape 4**. Cliquez sur **Définir** (Set). Vous verrez s'afficher une boîte de dialogue vous demander de saisir un nom d'utilisateur et un mot de passe. Vous devez saisir un nom d'utilisateur admin et un mot de passe valables. Cliquez sur **OK** pour continuer.

**Etape 5**. Vous verrez s'afficher "Réinitialisation de la caméra…Veuillez patienter.." (Resetting camera, Please wait) dans le coin supérieur gauche. Lorsque le processus est terminé, vous verrez s'afficher le message "paramètres enregistrés" (settings saved). Cliquez sur **OK** pour continuer.

**Remarque :** Si vous laissez l'adresse IP inchangée, vous verrez s'afficher un message (reproduit ci-dessous) vous informant qu'il y a peut-être un autre périphérique utilisant la même adresse IP (qui, dans ce cas, est Observer). Cliquez sur **Oui** pour continuer à utiliser l'adresse IP que vous avez spécifiée.

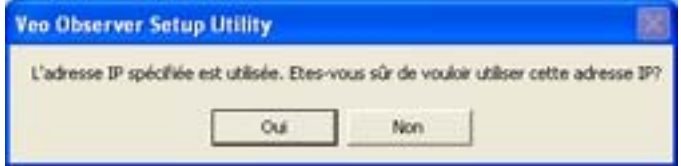

Les tableaux qui suivent vous aideront à comprendre ce que signifie chacun des paramètres indiqués ici, et comment configurer votre caméra de façon à être sûr qu'elle est bien capable de communiquer avec votre PC.

**Tableau des paramètres PC** (Les paramètres PC sont affichés pour vous aider à configurer votre caméra et ne peuvent pas être modifiés.)

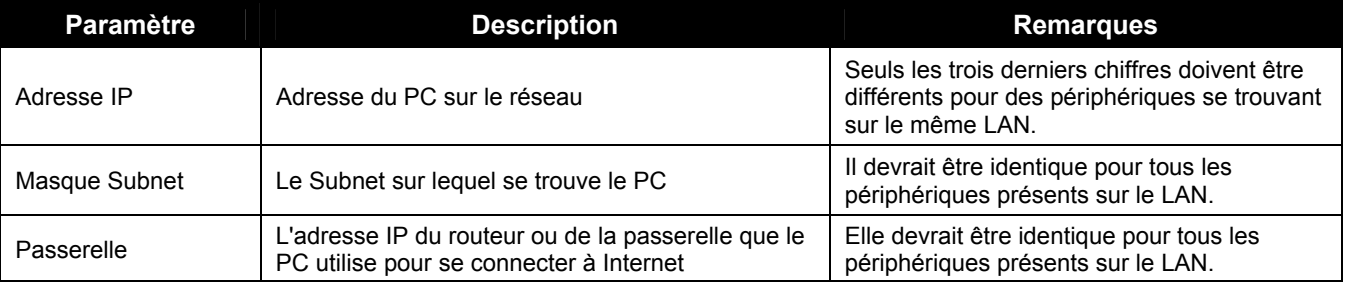

#### **Tableaux des paramètres de la caméra**

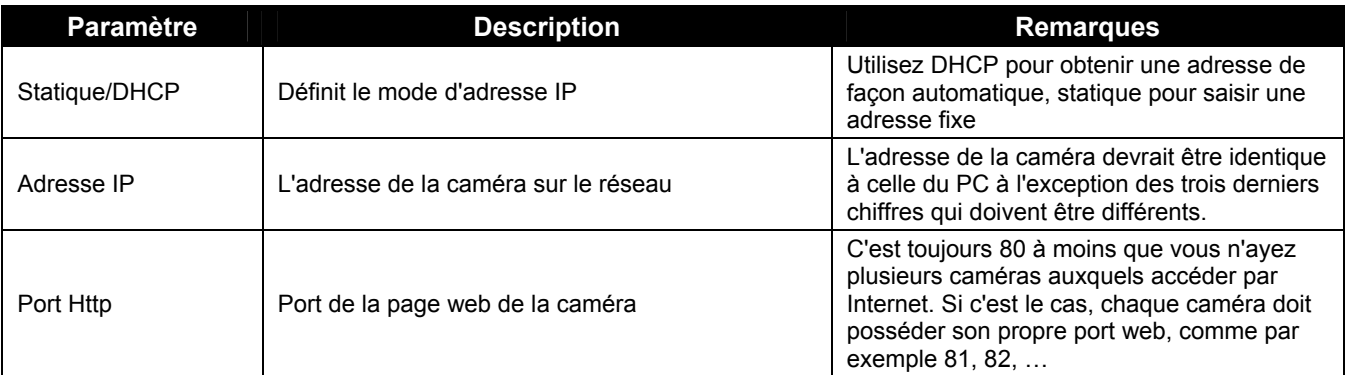

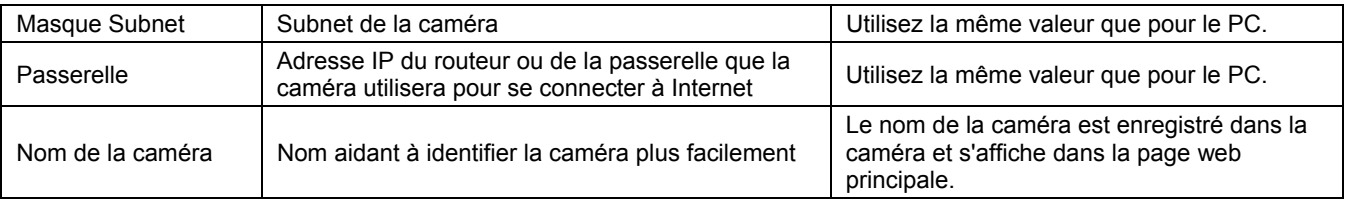

## **5.2 Ouvrir la page d'accueil d'une caméra**

Pour ouvrir la page d'accueil d'une caméra, sélectionnez son adresse MAC dans la liste et cliquez sur **Login**. Internet Explorer se lance et se dirige automatiquement vers la caméra que vous avez sélectionnée.

### **5.3 Mise à jour du microprogramme de la caméra**

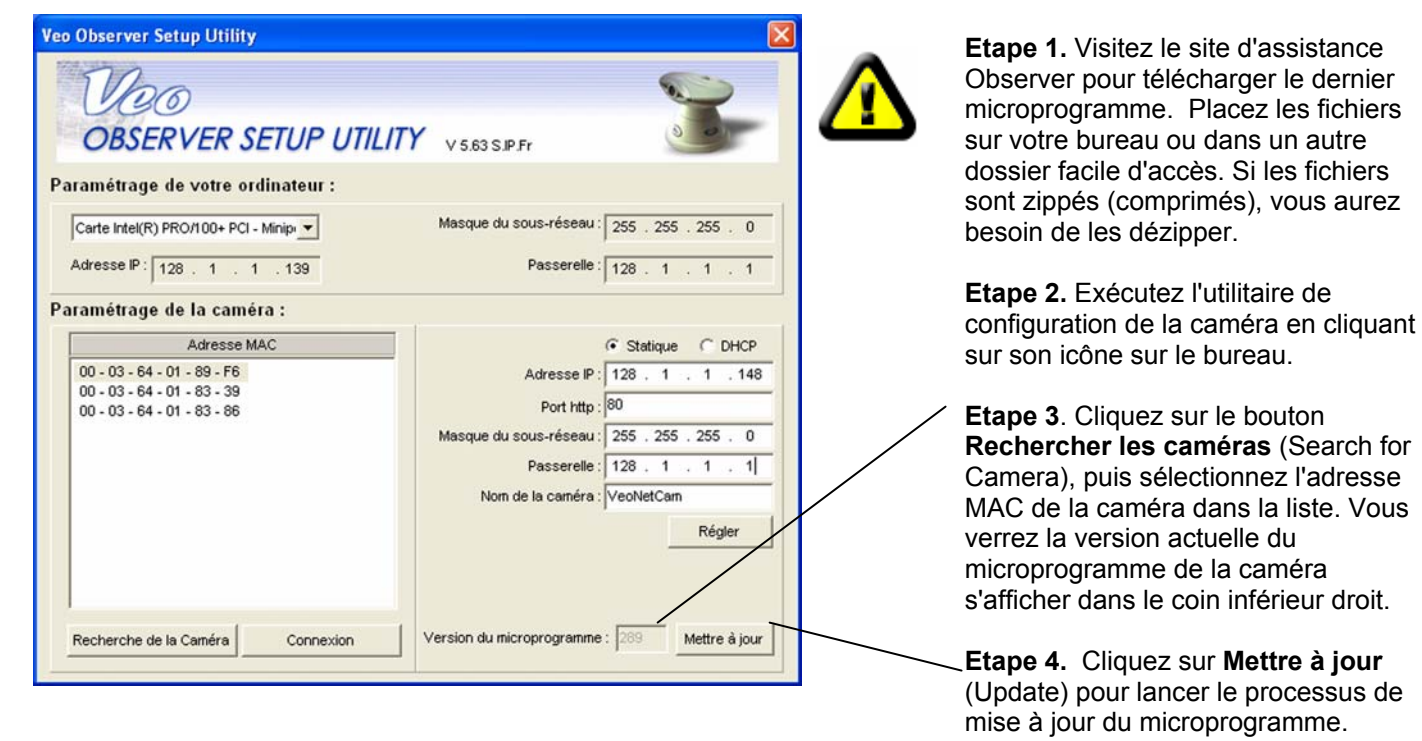

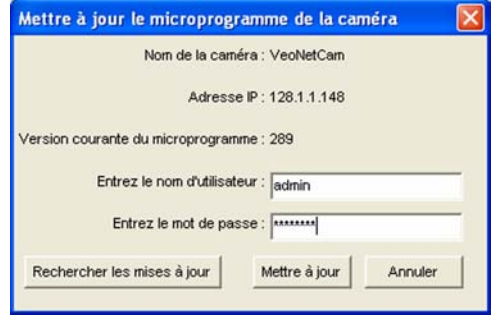

**Etape 5**. Sur la gauche s'affiche une boîte de dialogue vous demandant de taper un nom d'utilisateur et un mot de passe. Tapez un nom d'utilisateur et un mot de passe admin valables, et cliquez sur **Mettre à jour** (Update) pour continuer. Vous pouvez aussi cliquer sur **Annuler** pour annuler le processus de mise à jour, ou bien sur **Chercher les mises à jour** (Check for Updates) pour aller sur le site d'assistance Observer et voir s'il y a des mises à jour pour le microprogramme.

**Remarque** : Un compte de niveau admin est requis pour pouvoir mettre à jour le microprogramme de la caméra.

**Etape 6**. Une boîte de dialogue de navigation s'affiche vous demander l'emplacement du fichier du nouveau microprogramme. Les fichiers microprogramme possèdent une extension de fichier .bin. Naviguez sur le dossier dans lequel vous voulez placer les fichiers téléchargés et sélectionnez le fichier .bin, puis cliquez sur **Ouvrir**.

**Etape 7**. Un message d'avertissement s'affiche vous demandant si vous voulez continuer. Cliquez sur **Oui** pour poursuivre le processus de mise à jour. Si vous avez besoin d'annuler le processus de mise à jour, cliquez sur **Non**.

**Etape 8**. Une autre boîte de dialogue s'affiche qui vous permet de savoir que le processus de mise à jour à commencé. Ce processus prend plusieurs minutes, et il est très important de ne pas couper l'alimentation de la caméra pendant le processus de téléchargement. La caméra affichera "301" dans la fenêtre de l'écran à cristaux liquides de l'adresse IP.

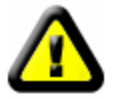

**Avertissement : Ne débranchez pas la source d'alimentation ou la connexion Ethernet de la caméra lorsque le microprogramme est en cours de téléchargement. Vous risquez sinon de désactiver votre caméra.** 

**Etape 9**. Lorsque le téléchargement est terminé, vous verrez s'afficher une boîte de dialogue confirmant que le téléchargement est réussi. Si la caméra a été configurée pour utiliser DHCP, le système lance le processus d'acquisition d'une nouvelle adresse. Lorsque l'affichage de l'adresse s'arrête de clignoter et affiche une adresse, vous pouvez accéder à la caméra.

## **Applications PC Observer Studio**

Veo Observer Studio est une suite d'applications conçue pour optimiser votre utilisation de Observer. **View Camera** est l'endroit où vous pouvez rapidement vous connecter et contrôler les caméras présentes sur votre réseau local ou n'importe où sur Internet. Vous pouvez aussi capturer des clichés et de la vidéo sur votre PC et visualiser jusqu'à quatre caméras en même temps sur un seul écran. Les autres applications, **Homepage Designer**, **Movie Maker**, et **Gallery**, vous apportent de puissantes fonctions pour stocker, organiser, éditer et partager le contenu capturé par les caméras Observer.

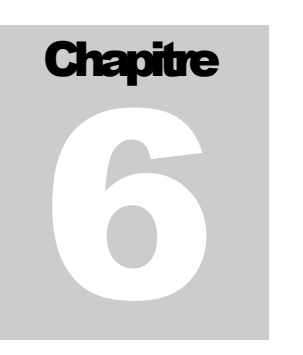

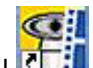

Pour lancer Veo Observer Studio, vous pouvez cliquer deux fois sur son icône sur le bureau **de la dividione** aller sur Démarrer-> Programmes-> Veo-> Observer Studio. L'application s'ouvre directement sur l'écran **View Camera** reproduit ci-dessous.

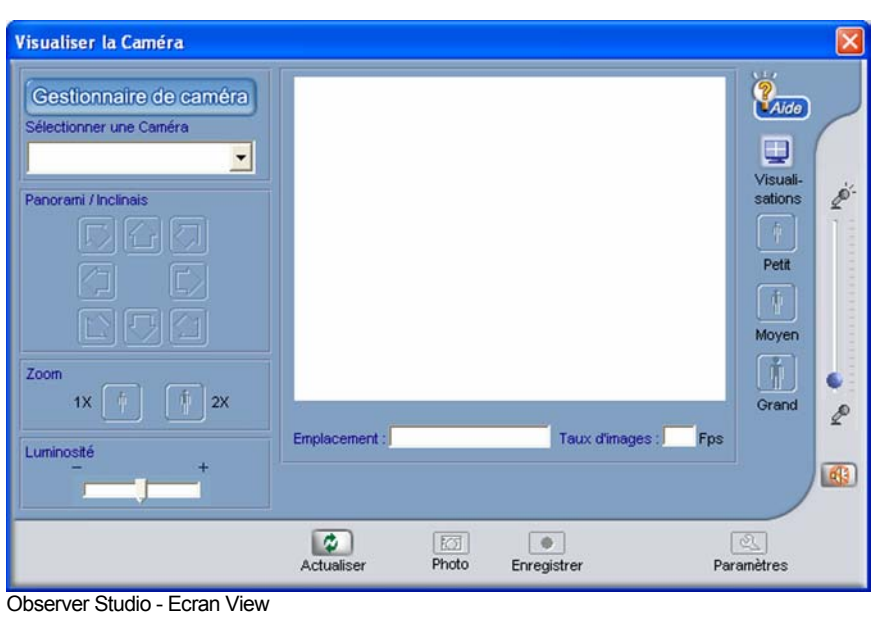

Les boutons qui se trouvent au sommet de la fenêtre principale vous permettent de naviguer rapidement entre les applications. **Origine**  Vous ramène sur la fenêtre principale. **Homepage Designer**  Ouvre l'application Homepage Designer. **Movie Maker**  Ouvre l'application Movie Maker. **View Camera**  Ouvre la fenêtre View Camera pour afficher la vidéo en direct de la caméra. **View Gallery**  Ouvre la fenêtre de l'album dans lequel vos clichés et vos clips vidéo se trouvent.

Avant que vous puissiez vous connecter à une caméra et commencer à voir ce qu'elle voit, vous devez saisir les informations de connexion de la caméra dans le gestionnaire de caméras. Une fois que vous avez saisi les informations, vous n'aurez plus besoin de les saisir à nouveau.

### **6.1 Gestionnaire de caméras**

Le Gestionnaire de caméras possède une liste des caméras Observer, avec leurs adresses IP et leurs informations de login, pour vous permettre de vous connecter rapidement à une caméra de la liste sans avoir besoin de saisir les informations.

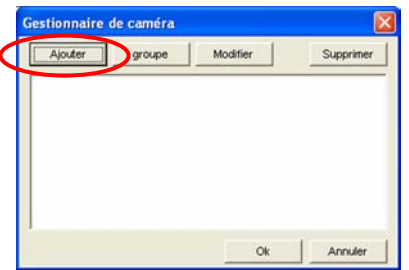

Cliquez sur le bouton Gestionnaire de caméras (Camera Manager) Gestionnaire de caméra pour ouvrir le Gestionnaire de caméras.

**Ajouter** (Add) Permet d'ajouter une caméra à la liste **Grouper** (Group) Permet de regrouper plusieurs caméras pour y accéder en même temps **Modifier** (Modify) Permet de modifier les informations de connexion d'une caméra **Supprimer** (Delete) Permet de supprimer une caméra de la liste

#### **Ajouter une caméra**

Cliquez sur le bouton **Ajouter** (Add) pour ajouter une caméra à la liste. La fenêtre suivante s'affiche :

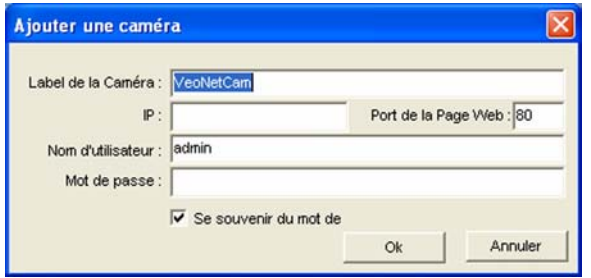

Les paramètres par défaut s'afficheront dans leurs cases correspondantes. Modifiez les paramètres ainsi que de besoin pour la caméra à laquelle vous souhaitez vous connecter.

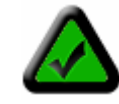

**Remarque** : Les informations que vous tapez ici ne modifient aucun des paramètres de la caméra. Ces informations sont conservées sur votre PC pour vous permettre de vous connecter rapidement et facilement à n'importe quelle caméra sans avoir besoin de saisir à nouveau l'URL, le numéro de port, le nom d'utilisateur et le mot de passe à chaque fois. Pour modifier l'adresse IP ou le numéro de port d'une caméra, utilisez l'utilitaire Observer Setup. Pour modifier les noms d'utilisateurs ou les mots de passe, allez sur la page d'accueil de la caméra et cliquez sur **Setup**.

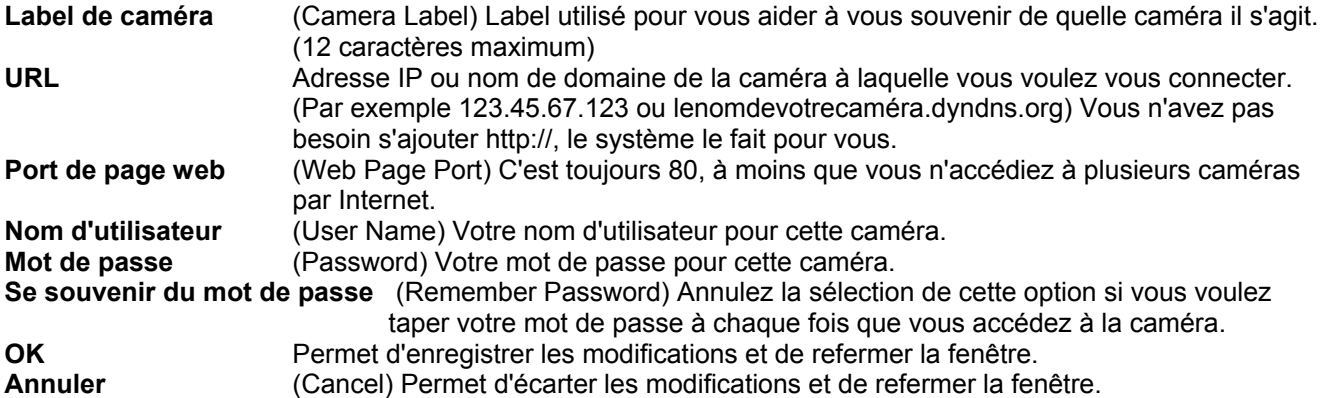

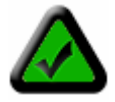

**Remarque** : Les noms d'utilisateurs et les mots de passe sont sensibles à la différence majuscules/minuscules et doivent comporter entre 4 et 12 caractères. Aucun caractère spécial n'est permis (seuls les caractères ASCII sont acceptés).

**Astuce** : Si vous oubliez le nom d'utilisateur et le mot de passe pour une caméra, vous pouvez réinitialiser la caméra avec ses paramètres usine par défaut en maintenant le bouton d'alimentation enfoncé, alors que la caméra est sous tension, pendant 6 secondes. Le nom d'utilisateur par défaut est **admin** et le mot de passe par défaut est **password**.

Une fois que vous avez saisi les paramètres corrects, cliquez sur **OK**. La boîte de dialogue Ajouter une caméra (Add Camera) se referme, et le label de la caméra s'affiche dans la liste du Gestionnaire de caméras. Cliquez sur **OK** pour fermer le Gestionnaire de caméras. Vous voilà maintenant prêt à vous connecter (à accéder) à la caméra.

#### **Grouper**

Cliquez sur le bouton **Grouper** (Group) pour définir un groupe de caméras pour pouvoir vous y connecter facilement. Une fois que vous avez défini un groupe pouvant comporter jusqu'à quatre caméras, vous pouvez accéder à l'ensemble du groupe d'un seul clic.

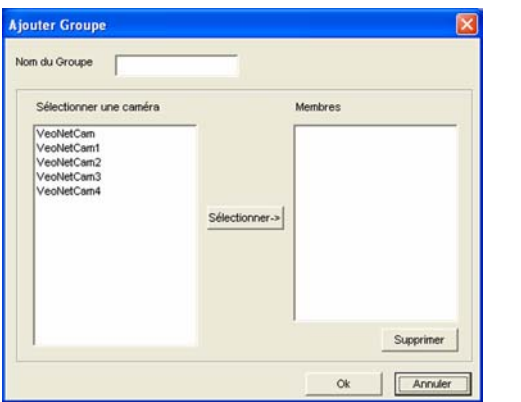

- 1. Sélectionnez jusqu'à quatre caméras dans la liste située sur la gauche.
- 2. Cliquez sur **Sélectionner** (Select) pour ajouter des caméras au groupe.
- 3. Tapez un Nom de groupe (Group Name) dans la zone de saisie au sommet.
- 4. Pour supprimer une caméra d'un groupe, sélectionnez-la dans la liste de droite, et cliquez sur **Supprimer** (Delete).
- 5. Cliquez sur **OK** pour enregistrer le groupe et pour quitter, ou sur **Annuler** (Cancel) pour quitter sans enregistrer.

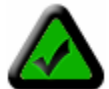

**Remarque :** Lorsque vous êtes dans la fenêtre multi-caméras, vous ne pouvez accéder qu'à un groupe de caméras. Voir la section Affichage multi-caméras pour de plus amples informations.

modifications.

**Modifier** (Modify) Utilisé pour modifier les paramètres d'une caméra déjà ajoutée à la liste. **Supprimer** (Delete) Permet de supprimer une caméra de la liste du Gestionnaire de caméras. **OK Permet d'enregistrer les modifications et de quitter.** 

**Annuler** (Cancel) Permet de refermer le Gestionnaire de caméras sans enregistrer les

### **6.2 Accéder à une caméra**

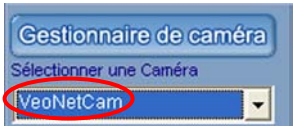

**Etape 1**. Cliquez sur la flèche bas pour afficher la liste des caméras.

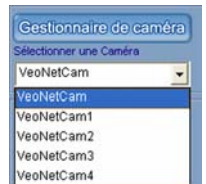

**Etape 2.** Cliquez sur une caméra de la liste pour y accéder et commencer à afficher.

La boîte de dialogue d'état de la connexion s'affiche telle que reproduite ci-dessous.

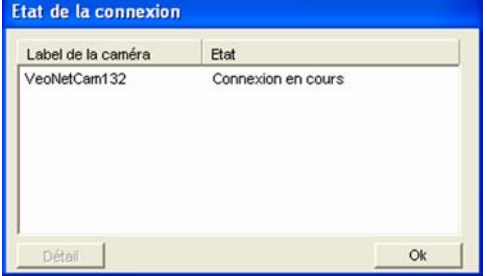

Dès que le processus d'accès est terminé, la caméra commence à afficher le flux vidéo en direct et tous les contrôles de la caméra sont activés. En fonction de la vitesse de votre connexion à la caméra et de la taille du flux graphique, il se peut que vous constatiez un délai variable avant l'apparition de l'image.

**Remarque :** Si l'état affiché est "Pas de réponse de la caméra, (No Response from Camera)" cela signifie soit que la caméra est hors ligne, soit que l'URL ou le numéro que vous avez saisi est incorrect. Veuillez vérifier que l'adresse IP ou le nom de domaine et le numéro de port de la caméra correspondent bien aux informations que vous avez saisies. Veuillez vous reporter à la section *Dépannage dans l'Annexe G* si vous avez besoin d'aide pour diagnostiquer les problèmes de connexion.

## **6.3 Contrôles d'affichage de la caméra**

**Contrôles panoramique et inclinaison**: Cliquez sur l'un quelconque des boutons fléchés pour déplacer la caméra sur une petite distance dans la direction indiquée par la flèche. Pour faire en sorte que la caméra se déplace sur une distance plus longue, appuyez pendant quelques secondes sur le bouton.

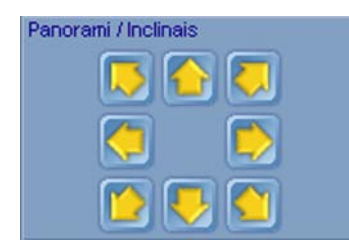

Lorsque la caméra atteint la limite de sa course dans une direction donnée, les boutons correspondant à cette direction sont désactivés et leur apparence change ainsi qu'indiqué ici.

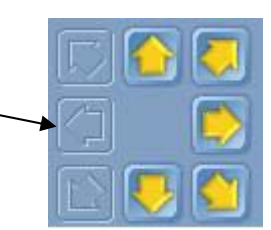

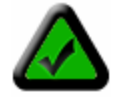

**Remarque :** Le temps de réaction pour le panoramique et l'inclinaison dépend de la vitesse de votre connexion. En cas de connexion plus lente, en particulier dans le cas des connexions Internet longue distance, le retard peut atteindre plusieurs secondes.

#### **Contrôle de zoom numérique**

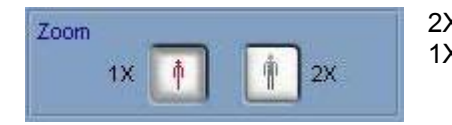

2X Cliquez ici pour faire un zoom sur le centre de l'image 1X Cliquez ici pour retourner à l'affichage normal

#### **Contrôle de luminosité**

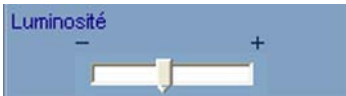

Faites glisser le bouton coulissant vers la droite pour augmenter la luminosité de l'image ou vers la gauche pour la réduire. Accordez quelques secondes à l'image pour qu'elle se mette à jour au nouveau réglage.

#### **Infos d'image**

Emplacement : Vacation House Taux d'images : 10 Fps . Le réglage de l'emplacement et la fréquence de trame moyenne de la caméra sont affichés, uniquement pour référence, sous l'image. Le réglage d'emplacement peut être modifié à partir de la page web de configuration de la caméra.

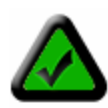

**Remarque :** La fréquence de trame affichée est susceptible de varier et de ne pas correspondre au réglage de fréquence de trame de la caméra. La fréquence de trame réelle dépend de la bande passante et du trafic sur le réseau. La fréquence affichée est une valeur moyenne sur plusieurs secondes, et elle est mise à jour selon une fréquence de quelques secondes.

#### **Contrôle de taille d'affichage de l'image**

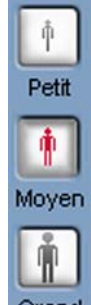

Les boutons de taille d'affichage de l'image permettent de modifier la taille de l'image sur votre écran en modifiant l'échelle de l'image de la caméra.

> **Remarque :** Les boutons de taille d'image n'affectent PAS la résolution (la taille) de l'image capturée par la caméra. La résolution de l'image peut être modifiée dans la page web de configuration de la caméra. Etant donné que la résolution graphique influe de façon importante sur l'utilisation de la bande passante et sur la qualité d'image, l'accès à ce paramètre est limité aux administrateurs de caméras.

#### **Contrôles audio**

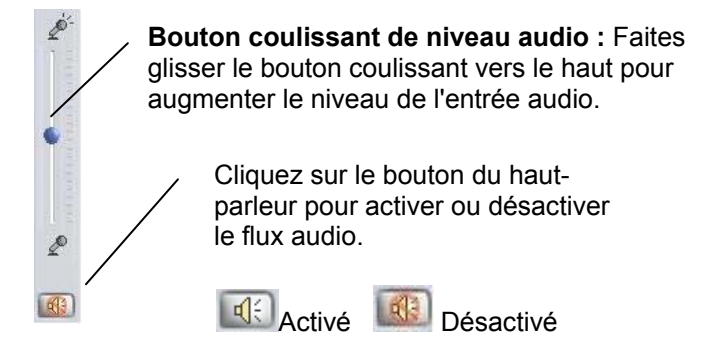

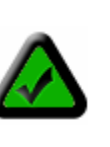

**Remarque :** Le fait d'activer l'audio réduira les performances vidéo en cas de performances de bande passante (Internet) insuffisantes. Lorsque vous n'utilisez pas l'audio, n'oubliez pas de la désactiver de façon à voir des performances vidéo optimales.

#### **Paramètres**

Seul un utilisateur de niveau admin peut accéder aux paramètres de caméra. Le bouton **Paramètres** (Settings) est absent lorsque l'utilisateur qui a accédé au système n'est pas de niveau admin. Cliquez sur le bouton **Paramètres** (Settings) pour ouvrir la fenêtre paramètres.

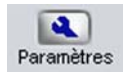

**Fréquence de trame maxi.** (Max. Frame Rate) Permet de définir la fréquence de trame maximum que peut produire la caméra.

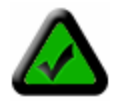

**Remarque :** La fréquence de trame réelle dépend de la bande passante (de la vitesse) de votre connexion.

- **Taille de flux** (Streaming Size) Détermine la résolution (la taille) de l'image produite par la caméra. La réduction de la taille de flux permettra d'améliorer sensiblement les performances vidéo (la fréquence de trame) lorsque la bande passante est limitée.
- **Conditions d'éclairage** (Lighting Conditions) Permet d'améliorer les performances vidéo en configurant la caméra pour les conditions d'éclairage de la zone observée (scène) par la caméra. Utilisez **Rétroéclairage**(Backlight) lorsque la source lumineuse est située derrière l'objet que vous voulez surveiller. Utilisez **Nuit** (Night) pour des conditions d'éclairage faible, et **Normal** dans toutes les autres situations.

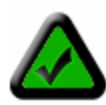

**Remarque :** La caméra ne peut pas fonctionner dans l'obscurité complète. L'illumination minimum doit être de 1 lux, ce qui équivaut à une pièce très faiblement éclairée. Par ailleurs, votre caméra ne doit pas être directement pointée sur le soleil. Une exposition prolongée à la lumière directe du soleil endommagera le capteur et annulera votre garantie.

**Incrustation** (Overlay) Si la carte vidéo de votre PC prend en charge l'incrustation matérielle, vous pouvez activer l'incrustation pour améliorer les performances vidéo.

**Utiliser les valeurs par défaut** (Use Defaults) Permet de restaurer tous les paramètres par défaut.

**OK** Permet d'enregistrer les modifications et de quitter.

**Annuler (**Cancel) Permet d'écarter les modifications et de quitter.

#### **Cliché**

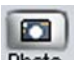

 Cliquez sur le bouton **Cliché** (Snapshot) pour capturer l'image courante et l'enregistrer sur votre PC. Vous verrez un aperçu de l'image. Cliquez sur **Annuler** (Cancel) **X** pour écarter l'image et retourner à l'affichage en direct. Cliquez sur **Enregistrer** (Save) **E** pour enregistrer l'image sur votre disque dur.

#### **Enregistrer une vidéo**

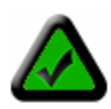

**Remarque :** La vidéo capturée sera de la même taille (résolution) que celle du flux courant. Le fait de modifier la taille d'image avec les contrôles d'affichage de l'image n'affecte pas la taille de la vidéo capturée. Utilisez le bouton **Paramètres** (Settings) pour modifier la taille de flux (vous devez pour cela avoir accédé au système au niveau admin).

1. Ajustez le volume à l'aide du **Bouton coulissant de niveau audio** (Audio Level Slider).

2. Cliquez sur [**Enregistrer**] (Record) pour enregistrer votre vidéo. Cliquez à tout moment sur le bouton Stop **pour arrêter l'enregistrement.** 

3. Lorsque l'enregistrement s'arrête, les boutons suivants s'affichent au bas de l'écran :

[**Enregistrer l'image**] (Save Frame) - Enregistre l'image courante sous la forme d'un fichier graphique.

[**Découper la vidéo**] (Trim Video) - Découpez la vidéo à la taille et à la longueur sélectionnée.

#### **AIN** Ð

*Faites glisser les boutons coulissants pour sélectionner le nouveau point initial et le nouveau point final de la vidéo* 

 **[Lecture**] (Play) - Permet de lire la vidéo.

**[X]** [Annuler] (Cancel) - Ecarte le clip et ré-affiche la vidéo en direct.

4. Cliquez sur **E** pour enregistrer votre vidéo.

#### **Affichage multi-caméras**

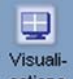

 Cliquez sur le bouton **Vues** (Views) pour aller dans la fenêtre d'affichage multi-caméras. Si vous êtes actuellement connecté à une caméra, sa vidéo s'affiche dans le coin supérieur gauche de la zone d'affichage multi-caméras. Dans la liste déroulante se trouvant au sommet, vous pouvez sélectionner jusqu'à trois caméras supplémentaires pour vous y connecter. Si vous avez défini des groupes de caméras, vous pouvez vous connecter en une seule fois à l'ensemble des caméras du groupe en sélectionnant le nom du groupe dans la liste. La boîte de dialogue d'état de la connexion affichera l'état de la connexion de chaque caméra et la vidéo de chaque caméra s'affichera dans l'une des trois autres fenêtres vidéo.

**Activer l'audio** (Enable Audio) Cliquez sur la fenêtre vidéo de la caméra pour la sélectionner. Une bordure jaune s'affiche autour de la fenêtre. Vous pouvez maintenant activer l'audio pour cette caméra en cliquant sur

le bouton d'activation de l'audio . Cliquez sur la fenêtre d'une autre caméra pour entendre son audio.

Rafraîchir (Refresh) **Cliquez sur le bouton Rafraîchir pour rafraîchir l'écran de la caméra.** 

Afficher/Masquer (Show/Hide) Cliquez sur le bouton Afficher/Masquer pour afficher ou masquer les caméras auxquelles vous êtes connecté.

**Disposition** Cliquez sur le bouton Disposition pour modifier la dispositif de la zone d'affichage multicaméras. L'affichage par défaut permet d'afficher sur un écran quatre vues de caméra moyennes (320 x240). Si vous choisissez la Vue une caméra (One Camera View), vous aurez une vue de caméra de grandes dimensions sur chaque écran et une barre de défilement verticale s'affichera sur la droite pour vous permettre de faire défiler l'écran pour afficher les vues des autres caméras.

**Vues (Views)** Cliquez sur le bouton Vues pour retourner à la fenêtre d'affichage de caméra unique. La caméra sélectionnée actuellement sera active. Vous ne serez déconnecté d'aucune des caméras auxquelles vous étiez connecté.

## **Accéder aux caméras par Internet**

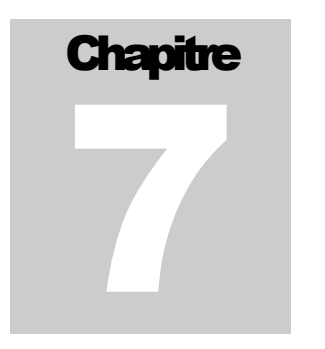

Si votre LAN personnel ou professionnel est relié à Internet par le biais d'une connexion Internet à grande vitesse (bande large), avec une largeur de bande de téléchargement d'au moins 128 kbps, vous pouvez accéder aux caméras par le biais d'un navigateur web à partir de n'importe où sur Internet. Pour cela, vous avez besoin de :

- 1. Connaître votre adresse IP **WAN** (Internet). C'est l'adresse IP que votre Prestataire de services Internet vous donne pour accéder à Internet. Cette adresse peut être statique (toujours identique) ou dynamique (elle peut changer de temps en temps).
- 2. Vérifiez que les deux ports utilisés par la caméra (80 et 1600) sont bien réacheminés par votre routeur ou votre passerelle sur la caméra.
- 3. Vérifiez que la passerelle par défaut de la caméra est bien définie dans l'adresse IP LAN (locale) de votre routeur/passerelle.

## **7.1 Adresse IP WAN**

L'adresse IP WAN (Wide Area Network : Réseau étendu) que votre Prestataire de services Internet vous attribue pour vous permettre d'accéder Internet est très différente de l'adresse IP LAN ou locale que vos PC ou vos caméras utilisent pour se connecter à votre réseau local. Votre adresse IP WAN ou Internet est visible pour le monde extérieur (Internet), tandis que vos adresses locales ne le sont pas. Pour pouvoir trouver votre réseau personnel ou local sur Internet, vous devez connaître son adresse IP WAN.

Votre adresse IP WAN est stockée par votre routeur passerelle qui l'utilise pour se connecter à Internet. Tous les périphériques se trouvant sur votre réseau se connectent à Internet par l'intermédiaire de votre routeur passerelle. Vous trouverez votre adresse IP WAN courante en consultant la page d'état de votre routeur. Il existe également divers sites web tels que www.whatismyip.com qui pourront vous donner l'adresse IP que vous utilisez actuellement pour accéder à Internet.

#### **Un mot concernant la terminologie**

Le terme **passerelle** est utilisé de façon générique pour désigner l'équipement qui permet de connecter un réseau local à Internet. Une passerelle peut être un routeur, un PC avec des logiciels lui permettant d'agir à la manière d'une passerelle comme un serveur proxy, ou un autre périphérique. La plupart des réseaux personnels utilisent un routeur NAT (Network Address Translation) comme passerelle. Le terme passerelle fait référence à ce type de périphérique.

#### **Adresse IP statique contre dynamique**

L'adresse (ou les adresses) IP que l'ISP vous a attribuée peut être soit statique, ce qui signifie qu'elle reste toujours identique, soit dynamique, ce qui signifie qu'elle change périodiquement. Les adresses dynamiques constituent une difficulté supplémentaire lorsqu'il s'agit de localiser votre réseau à partir d'Internet, car il se peut que votre adresse ait changé depuis la dernière fois que vous l'avez vérifiée. La fréquence selon laquelle change votre adresse dynamique varie d'un prestataire de services à l'autre. Par ailleurs, à chaque fois que vous redémarrez votre câble ou votre modem DSL, il est probable que vous obteniez une nouvelle adresse lorsque vous vous reconnectez. La solution face à cette adresse IP en changement permanent est ce que l'on appelle le DDNS, le service de nom de domaine dynamique. Un DDNS vous permettra de retrouver votre réseau par nom de domaine, du type manetcam.no-ip.com, plutôt que d'avoir besoin de connaître l'adresse IP. La configuration du DDNS est expliquée dans la *Section 7.6 Dynamic Domain Name Service (DDNS).* 

## **7.2 Network Address Translation (NAT)**

Aujourd'hui, la plupart des routeurs personnels et des firewalls professionnels effectuent ce qui l'on qualifie de NAT, ou Network Address Translation (Translation d'adresse réseau). Le NAT traduit votre adresse IP WAN ou externe en une adresse interne à l'intérieur de votre routeur passerelle. Cela signifie que vous pouvez considérer que votre routeur est coupé en deux parties : le côté LAN (interne) et le côté WAN (externe, ou côté Internet). Lorsqu'une demande de connexion arrive à votre routeur par Internet, elle n'ira pas plus loin que le côté WAN à moins que vous n'ayez donné à votre routeur des instructions spécifiques pour laisser passer ce type de requête vers un périphérique spécifique de votre LAN. Ce processus est connu sous le nom d'acheminement de port ou de redirection de port.

### **7.3 Acheminement de port**

Tous les réseaux TCP/IP (Internet) utilisent des ports logiciels. Les ports peuvent sont un peu l'équivalent de vos chaînes de télévision. Par défaut, tout le trafic de page web se trouve sur le canal (le port) 80. Par défaut, Observer utilise le port 80 pour adresser sa page web à votre navigateur et le port 1600 pour envoyer la vidéo. C'est pourquoi c'est deux *canaux* (ports) doivent être ouverts (et non bloqués par votre routeur/firewall) au trafic entrant pour vous permettre de vous connecter à votre caméra par Internet. De même, ces deux ports doivent être acheminés, ou redirigés, vers l'adresse IP LAN de la caméra par votre routeur passerelle. Les logiciels de configuration de votre routeur doivent normalement contenir un utilitaire pour l'acheminement ou la redirection de port. *L'Annexe D : Configuration de routeur* contient une aide de configuration pour certains parmi les routeurs passerelle pour réseaux personnels les plus populaires sur le marché.

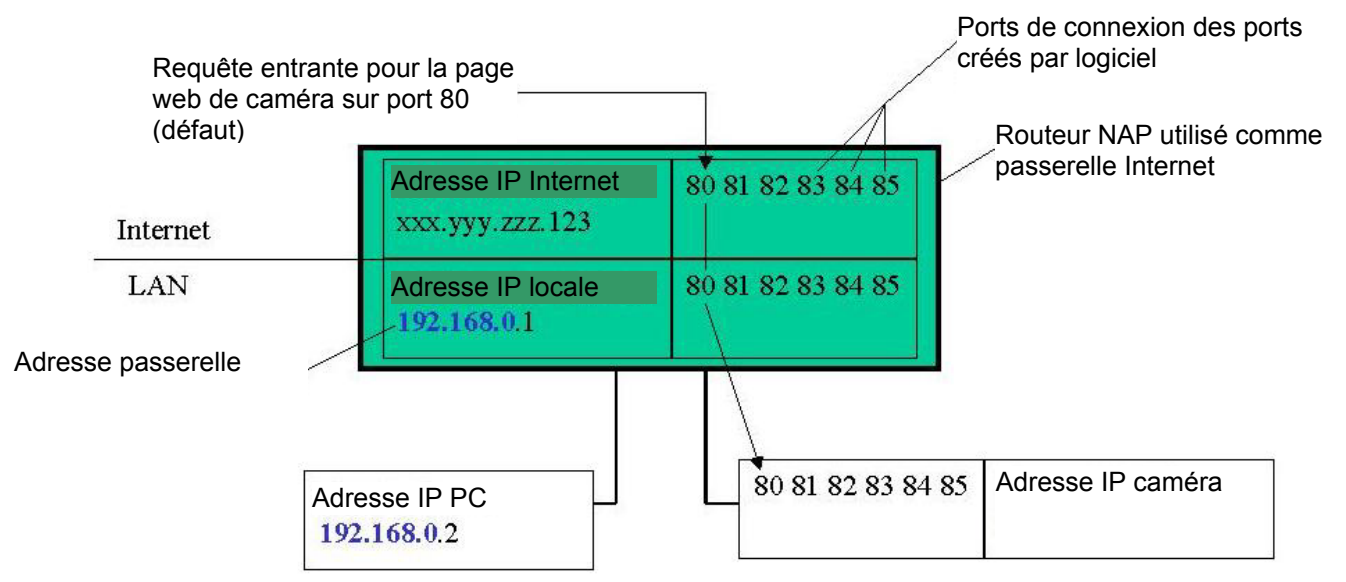

NAT et acheminement de port pour un routeur passerelle personnel typique.

Dans le cas illustré dans la figure ci-dessous, le port 80 et le port 1600 doivent être acheminés sur IP 192.168.0.3.

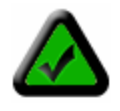

**Remarque :** Le fait d'acheminer les ports vers votre caméra ne pose pas de problème de sécurité particulier pour votre LAN. Avant de configurer l'acheminement de port, mieux vaut configurer votre caméra de façon à ce qu'elle utilise une IP LAN statique, car la configuration d'acheminement de votre port devra être mise à jour si l'adresse IP LAN de la caméra change.

## **7.4 Passerelle par défaut**

Les périphériques (PC, caméras, etc.) de votre réseau se connectent à Internet par le biais d'une passerelle. Pour la plupart des réseaux personnels, un routeur de type NAP fait office de passerelle. Pour les LAN professionnels, la passerelle peut être un PC contenant des logiciels pour passerelle. Pour qu'un périphérique quelconque de votre réseau puisse être connecté à Internet, il doit connaître l'adresse IP LAN de votre passerelle. Si votre caméra a été configurée pour utiliser DHCP, elle récupérera automatiquement cette information auprès de votre routeur.

Cependant, si vous avez configuré la caméra pour qu'elle utilise une adresse IP statique, vous devez aussi vous assurer que vous avez bien défini l'adresse IP de passerelle correcte pour pouvoir connecter votre caméra à Internet. Veuillez vous reporter au *Chapitre 5 : Utilitaire Observer Setup* pour plus d'aide à ce sujet.

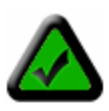

**Remarque :** Il se peut qu'il ne soit pas possible de tester l'accès WAN (Internet) à vos caméras à partir d'un PC connecté au LAN. Pour être sûr que vos caméras sont bien accessibles par Internet, prenez contact avec quelqu'un que vous connaissez et qui possède un accès Internet (de préférence en bande large), et demandez à cette personne d'essayer d'accéder à votre adresse IP WAN par l'intermédiaire de son navigateur.

Votre caméra est maintenant en direct sur Internet. Vous pouvez accéder à votre caméra à partir d'Internet de la même façon que vous accédez à votre LAN, à la différence près que vous devez saisir votre adresse IP WAN (ou le nom de domaine de la caméra si vous avez configuré un service DDNS) au lieu de l'adresse IP LAN.

### **7.5 Accéder à plusieurs caméras par Internet**

Lorsque vous accédez à plusieurs caméras par Internet, vous devez assigner des numéros de port différents pour chaque caméra. La raison de cela est simple. Votre routeur passerelle a besoin de savoir, d'une façon ou d'une autre, vers quelle caméra diriger la requête entrante. A moins que vous n'en décidiez autrement, votre navigateur enverra toujours les requêtes de page web au port 80. Etant donné que le port 80 ne peut être acheminé que vers une adresse IP LAN, toutes les demandes entrantes de page web sur le port 80 seront adressées à cette adresse.

La solution à ce problème consiste à configurer chaque caméra pour qu'elle utilise un port différent (Veuillez vous reporter au *Chapitre 5 : Utilitaire Observer Setup* si vous avez besoin d'aide pour configurer le numéro de port de la caméra). Par exemple, vous pouvez configurer votre deuxième caméra pour qu'elle utilise le port 81 pour sa page web. Lorsque vous voulez accéder à cette caméra, vous devrez dire à votre navigateur d'utiliser le port 81, au lieu du port 80. Dans la configuration de l'acheminement de port de votre routeur, vous devrez acheminer le port 81 sur l'adresse IP LAN de la deuxième caméra. Les requêtes de page web arrivant sur le port 81 seront automatiquement dirigées vers l'adresse de la deuxième caméra.

Pour demander à votre navigateur d'utiliser un port autre que le port 80, pour accéder à une page web, vous devez ajouter le numéro de port à la fin de l'adresse IP ou de l'URL, séparé par deux points. Par exemple, pour accéder à la caméra se trouvant sur le port 81, si votre adresse IP WAN est 123.456.789.111, vous devez taper http://123.456.789.111:81 dans la barre d'adresse de votre navigateur. Vous pouvez faire de même avec l'URL, par exemple http://MyNetCam.DynDNS.org:81.

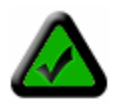

**Remarque :** Lorsque vous incrémentez le numéro de port de page web de la caméra, son numéro de port de streaming est incrémenté du même nombre. Par exemple, si vous attribuez à port de page web la valeur 81, le port de streaming se voit attribuer la valeur 1601. Vous devez acheminer les deux ports sur l'adresse IP LAN de la caméra pour pouvoir y accéder à distance.

Les étapes permettant de configurer l'accès à distance sont les suivantes :

- 1. Configurez chaque caméra pour qu'elle utilise un port de page web distinct, comme par exemple Camera\_1 = 81, Camera\_2 = 82. Pour faire cela, utilisez l'utilitaire Observer Setup.
- 2. Allez sur la page de configuration de votre routeur passerelle et configurez l'acheminement vers le port 81 et 1601 sur l'adresse IP LAN de Camera\_1, et celui du port 82 et 1602 sur l'adresse IP LAN de Camera\_2.
- 3. A partir d'un endroit quelconque sur Internet, lancez Internet Explorer et tapez votre adresse IP WAN suivie de deux points et du numéro de port, comme par exemple : http://123.456.789.111:81 pour accéder à Camera\_1.

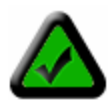

**Remarque :** Certains routeurs utilisent le port 80 pour la configuration à distance, et il est possible que vous rencontriez un problème de conflit lorsque vous utilisez le port 80 pour accéder à la caméra. Dans ce cas, vous devez utiliser le port 81 pour la première caméra, le port 82 pour la deuxième, et ainsi de suite. Cette configuration vous permet aussi de vous rappeler plus facilement quelle est la caméra qui utilise un numéro de port donné.

### **7.6 Dynamic Domain Name Service (DDNS)**

Votre Prestataire de services Internet (ISP) vous fournit au moins une adresse IP que vous utilisez pour vous connecter à Internet. L'adresse que vous obtenez peut être statique, ce qui signifie qu'elle ne change jamais, ou bien dynamique, ce qui signifie qu'elle est susceptible de changer périodiquement. La fréquence du changement dépend quant à elle de votre ISP. Une adresse IP dynamique rend l'accès à distance plus complexe car vous ne savez pas quelle est votre adresse IP WAN courante lorsque vous voulez accéder à votre réseau par le biais d'Internet. La solution au problème que pose une adresse IP dynamique consiste à utiliser un service DNS dynamique.

Internet utilise les serveurs DNS pour rechercher les noms de domaine et les traduire en adresses IP. Les noms de domaines, comme par exemple www.veo.com, sont aussi faciles à mémoriser que les pseudonymes utilisés en remplacement des adresses IP. Un service DNS dynamique est unique car il propose un moyen de mettre à jour votre adresse IP afin que vos listes restent à jour lorsque votre adresse IP change. Il existe plusieurs services DDNS excellents sur Internet, et en plus, leur utilisation est gratuite. Vous pouvez par exemple avoir recours aux services www.no-ip.com et www.DynDNS.org. Vous devrez vous enregistrer auprès de ce service et définir le nom de domaine de votre choix avant de pouvoir commencer à l'utiliser. Veuillez vous reporter à la page d'accueil du service pour les instructions détaillées.

Un service DDNS fonctionne en téléchargeant périodiquement votre adresse IP WAN sur son serveur. Il se peut que votre routeur-passerelle prenne directement en charge le DDNS, et dans ce cas vous pouvez saisir les informations de votre compte DDNS dans votre routeur et il mettra automatiquement les serveurs DDNS à jour lorsque votre adresse IP changera. Pour de plus amples informations, veuillez consulter la documentation de votre routeur. Si votre routeur ne prend pas le DDNS en charge, vous pouvez exécuter un petit utilitaire client sur n'importe lequel des PC de votre réseau qui effectuera la mise à jour. Cet utilitaire client est en général fourni gratuitement par le service. Voyez sur la page web du service pour des informations complémentaires et pour les conditions et termes d'utilisation.

## **Restaurer les paramètres usine par défaut**

Appuyez sur le bouton Alimentation pendant 6 secondes pour réinitialiser la caméra avec les paramètres usine par défaut. Vous verrez s'afficher la mention "300" sur l'écran à cristaux liquides de l'adresse IP pour indiquer que la caméra a bien été réinitialisée. Appuyez sur le bouton Alimentation pour réinitialiser la caméra.

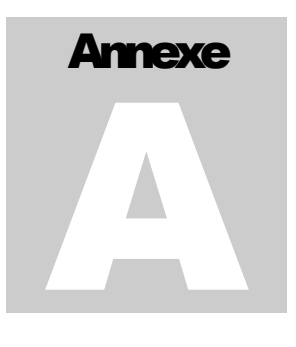

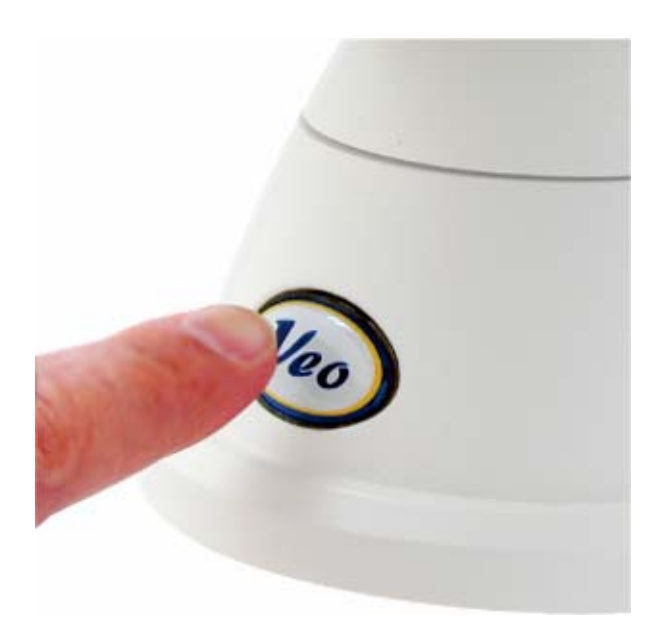

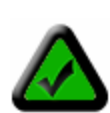

**Remarque :** Vous devrez reconfigurer les paramètres de votre caméra après l'avoir réinitialisée. Veo Observer reviendra aux valeurs par défaut pour le nom d'utilisateur (**admin**) et pour le mot de passe (**password**) si la caméra est réinitialisée. Les paramètres réseau de votre caméra retrouveront aussi l'option DHCP, aussi devez-vous re-configurer la caméra à l'aide de l'utilitaire Observer Setup. Veuillez vous reporter au *Chapitre 5 : Utilitaire Observer Setup* pour les instructions concernant la configuration des paramètres de la caméra.

## **Microphone externe**

Si vous souhaitez utiliser un microphone externe (non fourni), vous pouvez brancher n'importe quel micro standard 1/8" (3,5 mm) sur le port de connexion pour microphone externe du Veo Observer, situé à l'arrière de la caméra. Le fait d'utiliser un microphone externe désactivera automatiquement le microphone intégré de la caméra. L'utilisation d'un microphone externe est recommandée dans les zones bruyantes ou si la caméra est situé loin de la source audio.

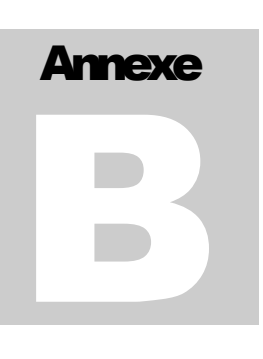

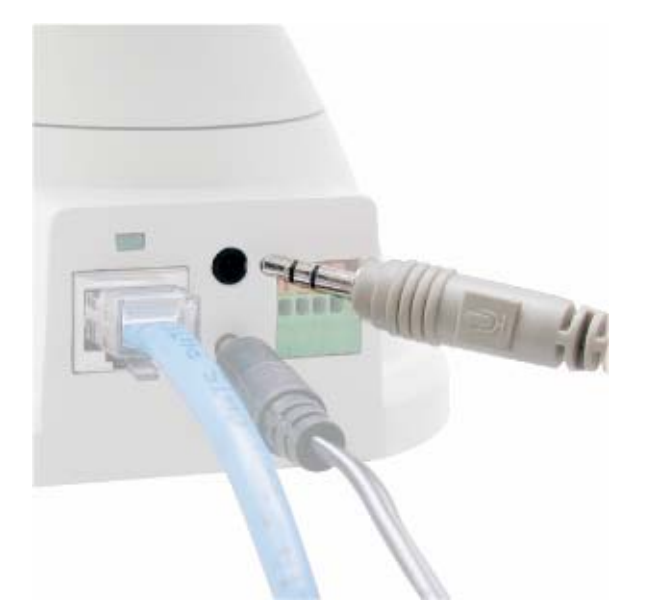

#### **Pour utiliser le microphone externe, suivez la procédure ci-dessous :**

1. Mettez votre caméra hors tension et branchez microphone externe sur la prise pour microphone externe.

2. Remettez la caméra sous tension ; la caméra détectera automatiquement le microphone externe et désactivera le microphone interne.

3. Vous pouvez maintenant enregistrer ou écouter l'audio avec votre microphone externe.

## **Utilitaires réseau**

Microsoft Windows comprend divers utilitaires d'information réseau pour déterminer les différentes configurations réseau. Pour déterminer vos paramètres d'adresse IP et réseau, suivez la procédure ci-dessous, en adoptant les étapes qui correspondent à votre système d'exploitation.

### **C.1 Déterminer vos adresse IP et vos paramètres réseau**

#### **Windows 98/Me :**

1. Cliquez sur Démarrer->Exécuter, et tapez : **command** puis appuyez sur ENTREE

2. Dans la fenêtre MS-DOS, tapez : **winipcfg** puis appuyez sur ENTREE

3. Cela permettra d'afficher l'adresse d'adaptateur de votre carte réseau, l'adresse IP, le Masque Subnet et la Passerelle par défaut.

*Pour de plus amples informations concernant WINIPCFG, vous pouvez taper : winipcfg /? à l'invite MS-DOS. WINIPCFG se trouve dans le dossier C:\Windows.* 

#### **Windows 2000/XP :**

1. Cliquez sur Démarrer->Exécuter, et tapez : **command**puis appuyez sur ENTREE

2. Dans la fenêtre MS-DOS, tapez : **ipconfig** puis appuyez sur ENTREE

3. Cela permettra d'afficher l'adresse IP de votre carte réseau, le Masque Subnet et la Passerelle par défaut. *Pour de plus amples informations concernant IPCONFIG, tapez : ipconfig /? à l'invite MS-DOS. IPCONFIG est situé dans le dossier C:\Windows\System32.* 

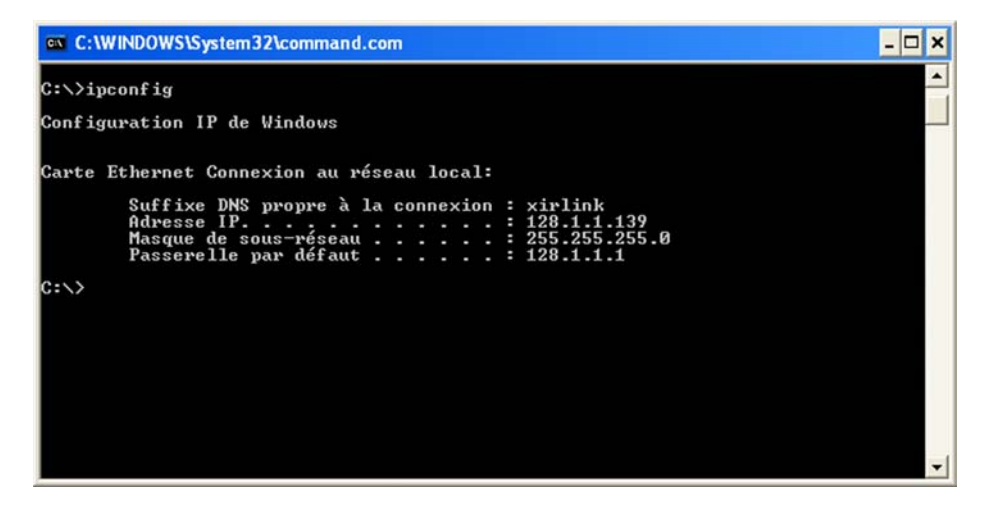

### **C.2 Utiliser PING**

PING est un utilitaire très utile qui sert à vérifier qu'une caméra répond bien, ou à vérifier si une adresse IP est disponible. Dans Windows 98/Me, PING est situé dans C:\Windows. Dans Windows 2000/XP, PING est situé dans C:\Windows\System32.

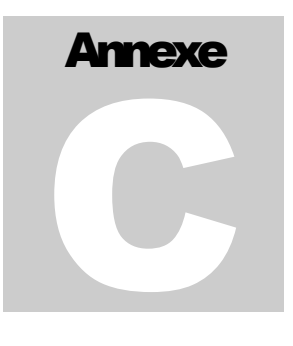

#### **Windows 98/Me/2000/XP :**

1) Cliquez sur Démarrer->Exécuter, et tapez : **command**puis appuyez sur ENTREE

2) Dans la fenêtre MS-DOS, tapez : **ping XXX.XXX.XXX.XXX** puis appuyez sur ENTREE (XXX.XXX.XXX.XXX étant votre adresse IP) Par exemple, si votre Caméra utilise l'adresse IP 123.123.123.123, vous devez taper : **ping 123.123.123.123** 

3) S'il y a une caméra, ou si un PC ou un autre périphérique réseau en ligne ou qui utilise cette adresse, vous verrez s'afficher :

Ping sur 123.123.123.123 avec 32 octets de données

Réponse de 123.123.123.123 : bytes=32 time<1ms TTL=128 Réponse de 123.123.123.123 : bytes=32 time<1ms TTL=128 Réponse de 123.123.123.123 : bytes=32 time<1ms TTL=128 Réponse de 123.123.123.123 : bytes=32 time<1ms TTL=128

Statistiques ping pour 123.123.123.123: Paquets : Envoyéz = 4, Reçus = 4, Perdus =  $0$  (0% de pertes), Temps d'aller-retour approximatif en millièmes de secondes :

Minimum = 0ms, Maximum = 0ms, Moyen = 0ms

#### **S'il n'y a PAS de réponse sur cette adresse, vous verrez s'afficher**

Ping sur 123.123.123.123 avec 32 octets de données

Request timed out. Request timed out. Request timed out. Request timed out.

Statistiques ping pour 123.123.123.123: Paquets : Envoyéz = 4, Reçus = 0, Perdus = 4 (100% de pertes),

Cela indique que cette adresse est disponible et peut être utilisée. Cependant, il se peut malgré tout qu'il y ait un périphérique actuellement hors ligne qui est configuré pour utiliser cette adresse. Pour être sûr, assurezvous que tous vos périphériques réseau sont bien en ligne et connectés à votre réseau lorsque vous vérifiez la disponibilité d'une adresse.

## **Paramètres de sécurité de Internet Explorer**

La page web Veo Observer communique avec la caméra en utilisant une combinaison de JavaScript avec un contrôle ActiveX. Le contrôle ActiveX doit être téléchargé à partir de la caméra et installé sur votre PC. Pour que la page web puisse fonctionner correctement, il y a quatre choses qui doivent être permises par les paramètres de sécurité de Internet Explorer.

- 1. Télécharger les contrôles *signés* ActiveX
- 2. Exécuter les contrôles ActiveX et les modules enfichables
- 3. Prendre en script les contrôles ActiveX marqués comme sûrs pour le scripting
- 4. Scripting actif. (JavaScripts)

Toutes ces possibilités doivent être activées par les paramètres de sécurité par défaut de Internet Explorer. Vous pouvez restaurer les paramètres par défaut dans Internet Explorer en cliquant sur Outils -> Options Internet -> Sécurité -> Niveau par défaut.

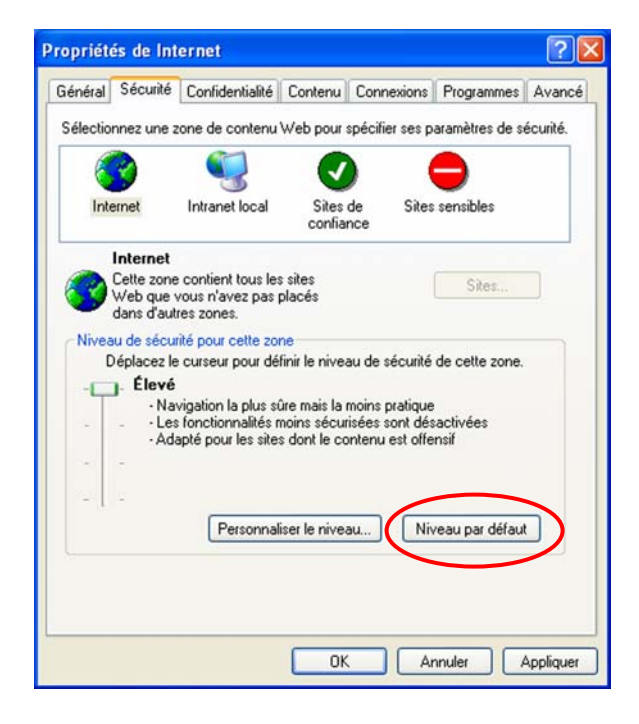

Vous pouvez aussi cliquer sur Niveau personnalisé et régler les quatre éléments susmentionnés sur "activer". Le niveau de sécurité par défaut dans Internet Explorer est le niveau "Moyen".

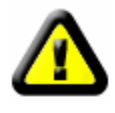

**ATTENTION :** Vous n'avez pas besoin d'activer l'option permettant de télécharger les contrôles ActiveX *non signés*. Les contrôles ActiveX non signés risquent de causer des problèmes sur votre ordinateur et de permettre aux pirates informatiques ou à un virus d'être installés sur votre système sans que vous le sachiez. Les contrôles ActiveX signés possèdent une signature numérique intégrée qui permet de vérifier l'identité de l'auteur (Veo).

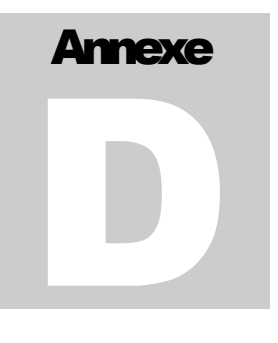

## **Configuration du détecteur de mouvement**

En branchant le détecteur de mouvement optionnel sur la prise pour détecteur de mouvement de la caméra, vous pouvez obtenir des alertes de détection de mouvement par courrier électronique, avec image jointe au courrier électronique. Après avoir connecté le détecteur ainsi qu'indiqué, vous devez configurer les

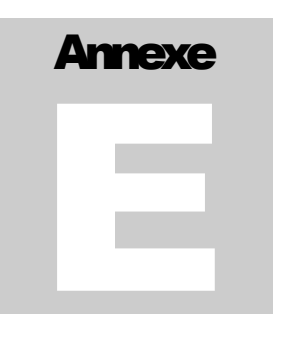

paramètres de détection de mouvement de la caméra. Veuillez vous reporter à la *Section 3.3 Configuration de la caméra* du Guide de l'utilisateur pour de plus amples informations.

Veuillez visiter la page http://www.veo.com/observer/ pour des informations concernant l'acquisition du détecteur de mouvement optionnel.

### **Montez le détecteur de mouvement sur la caméra avec le support de montage**

Le détecteur de mouvement se monte sur la face inférieure du support de montage de la caméra. Vous devez d'abord fixer le support métallique de montage du détecteur du mouvement sur l'arrière du détecteur en procédant de la façon suivante :

- 1. Démontez le capot avant du détecteur en tenant fermement la moitié arrière du boîtier du détecteur et en tirant l'avant vers l'extérieur jusqu'à mi-course.
- 2. Repérez les deux orifices de montage situé sur l'arrière du boîtier du détecteur.
- 3. Alignez les deux orifices filetés du support de montage métallique du détecteur avec les orifices du boîtier du détecteur.
- 4. Utilisez les deux vis qui accompagnent le support du détecteur pour fixer le boîtier du détecteur au support en insérant les vis par le boîtier et en les vissant sur le support ainsi qu'indiqué.

Lorsque le support du détecteur est fixé au détecteur, vous pouvez fixer le support du détecteur sur la face inférieure du support de montage de la caméra en procédant de la façon suivante :

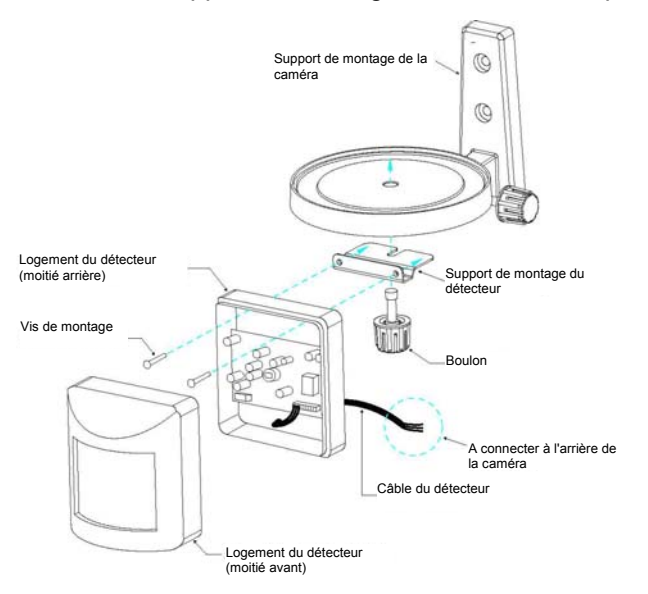

- 1. Dévissez le boulon se trouvant sur la face inférieure du support de montage de la caméra.
- 2. Alignez l'orifice pratiqué dans le support de montage du détecteur avec l'orifice pour boulon situé sur le bas du support de montage de la caméra.
- 3. Réinsérez le boulon dans les deux supports et dans la base de la caméra ainsi qu'illustré sur la gauche.
- 4. Faites tourner le détecteur afin qu'il soit orienté dans la même direction que l'objectif de la caméra
- 5. Serrez le boulon (vous devrez pousser assez fort pendant que vous vissez le boulon dans la base du support de montage de la caméra).

#### **Branchement du détecteur sur la caméra**

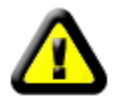

**ATTENTION :** Débranchez l'alimentation de la caméra avant d'établir n'importe quelle connexion.

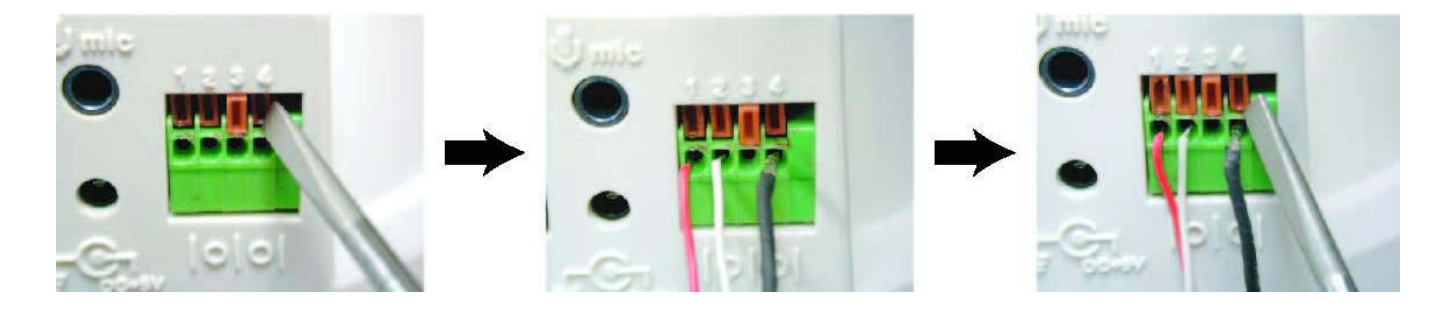

- 1. Repérez le connecteur pour détecteur de mouvement situé à l'arrière de la caméra. Les orifices servant à insérer les câbles du détecteur sont numérotés de 1 à 4 de gauche à droite.
- 2. A l'aide d'un petit tournevis, appuyez sur et abaissez les languettes oranges qui recouvrent les orifices 1, 2 et 4.
- 3. Insérez le fil rouge dans l'orifice #1 jusqu'à ce que l'isolation touche juste l'arrière de la caméra.
- 4. Utilisez le tournevis pour appuyer sur et libérer la languette orange pour qu'elle recouvre l'orifice #1 et bloque ainsi le câble en position.
- 5. Répétez les étapes 3 et 4 pour le fil blanc (orifice #2) et pour le fil noir (orifice #4).

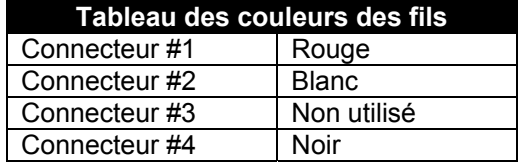

Le détecteur est prêt à être utilisé avec la caméra. Rebranchez l'alimentation électrique de la caméra et mettez la caméra sous tension. Veuillez vous reporter à la *Section 3.3 : Configuration de la caméra* du Guide de l'utilisateur pour la configuration de la caméra utilisée avec le détecteur.

Remarques :

- 1. La portée du détecteur est d'environ 15 à 18 pieds (env. 4,5 à 5,5 mètres).
- 2. Il y a un témoin lumineux rouge derrière à côté de l'objectif du détecteur qui s'allume lorsque le détecteur est actif.

## **Foire aux questions, Dépannage et Assistance technique**

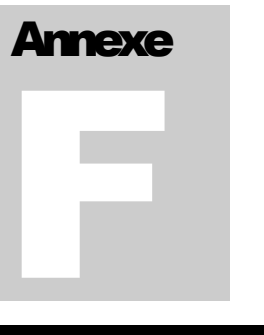

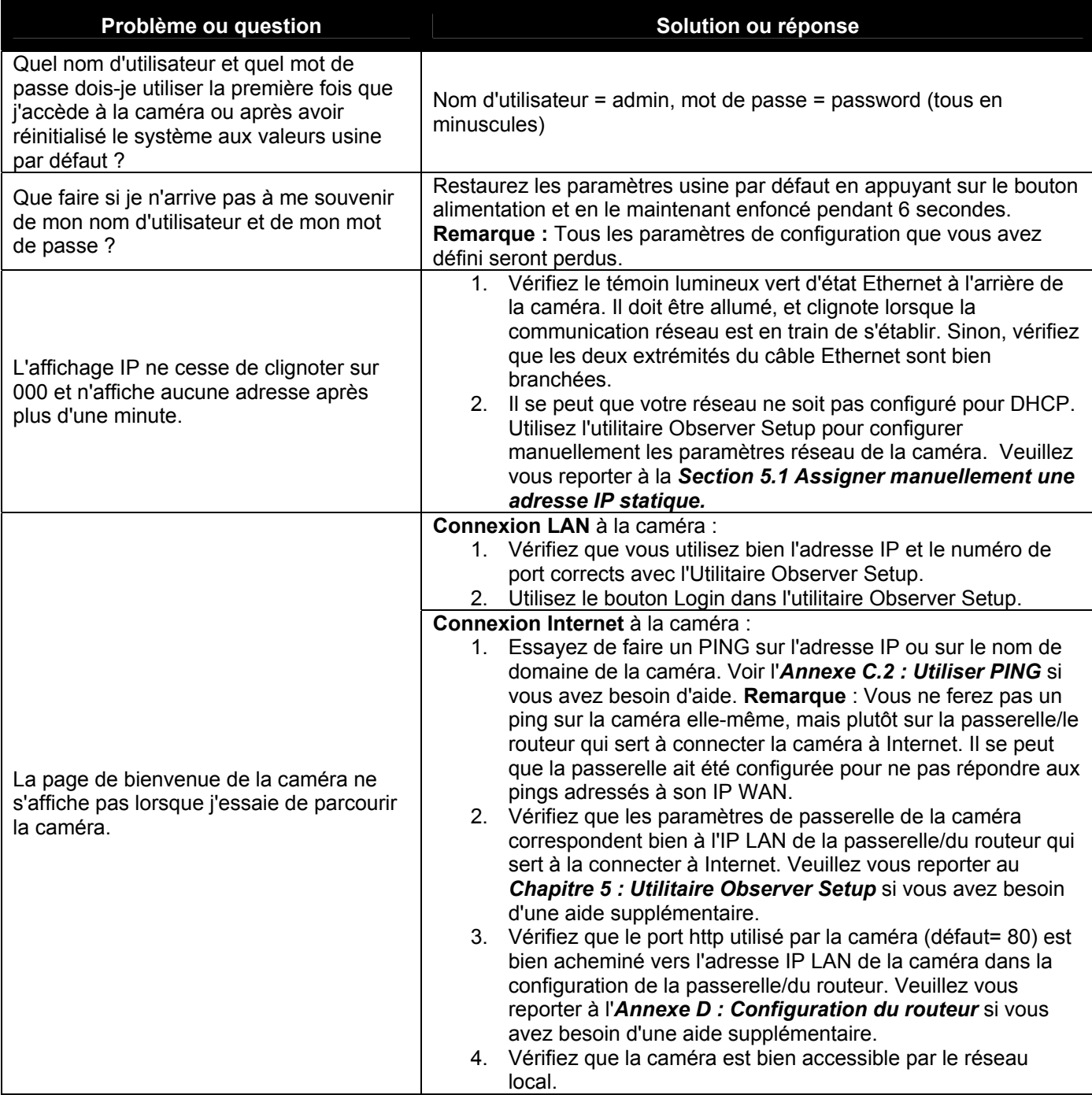

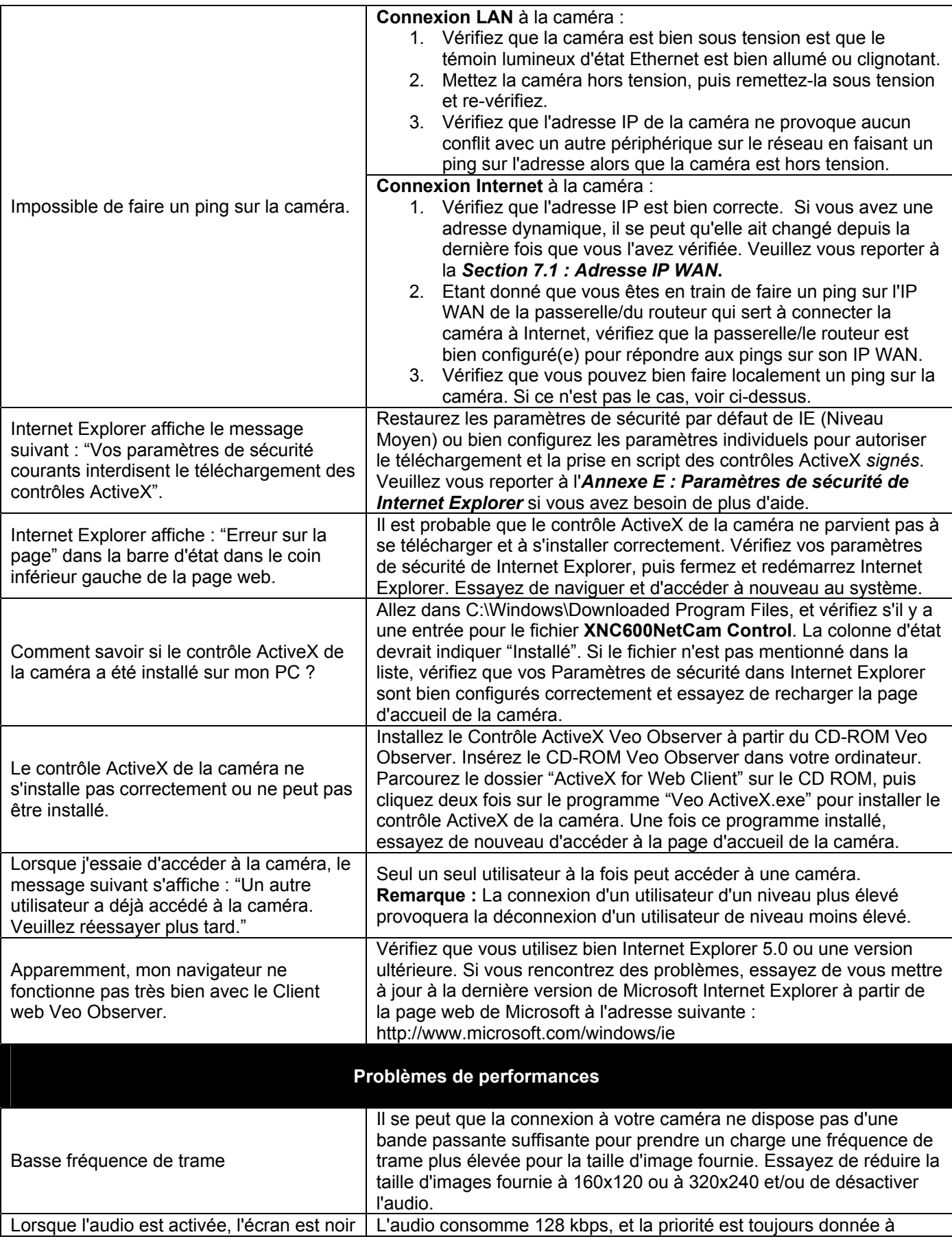

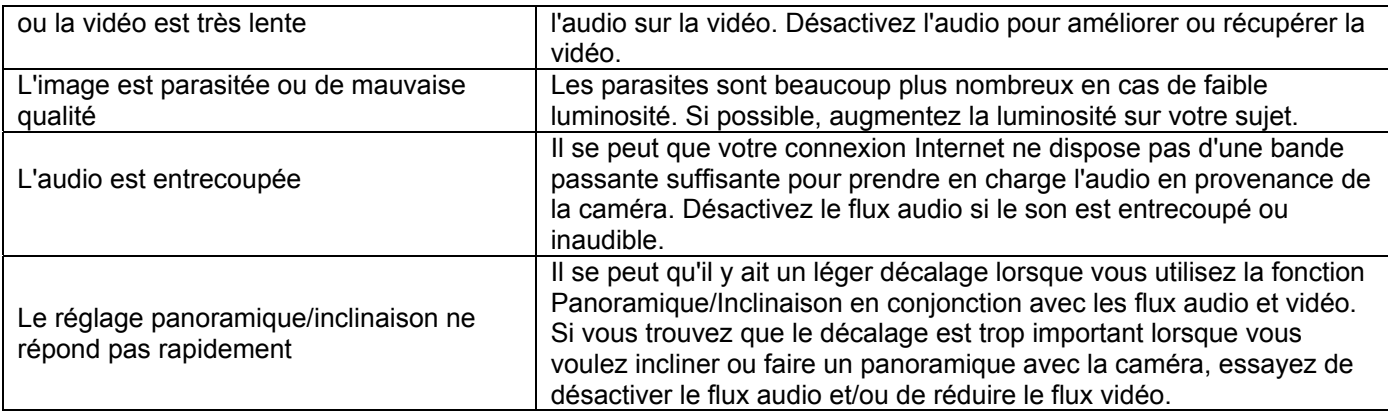

## **Assistance technique :**

Bien sûr, nous espérons que vous pourrez travailler de façon très agréable avec la caméra réseau Observer ; mais il est possible que vous rencontriez certains problèmes ou que vous vous posiez des questions auxquelles vous ne trouvez pas de réponse dans le présent Guide de l'utilisateur.

Pour obtenir les dernières informations et bénéficier d'une assistance pour votre caméra réseau Observer, veuillez visiter notre page web à l'adresse suivante :

**http://www.veo.com/observer/support.asp** pour des astuces de dépannage supplémentaires ou une FAQ plus étoffée.

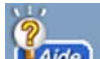

Vous pouvez aussi cliquer sur le bouton (Large) dans l'application PC Veo Observer pour aller directement sur la section Assistance technique du site web www.veo.com.

Lorsque vous sollicitez de l'assistance technique, vérifiez que vous avez bien les informations suivantes à portée de main :

*Système d'exploitation :* 

*Version de Internet Explorer :* 

*Marque/Modèle du routeur :* 

*Type de service Internet large bande (DSL/Modem par câble) :* 

*Prestataire de services Internet large bande :* 

## **Spécifications techniques**

# **Annexe** G

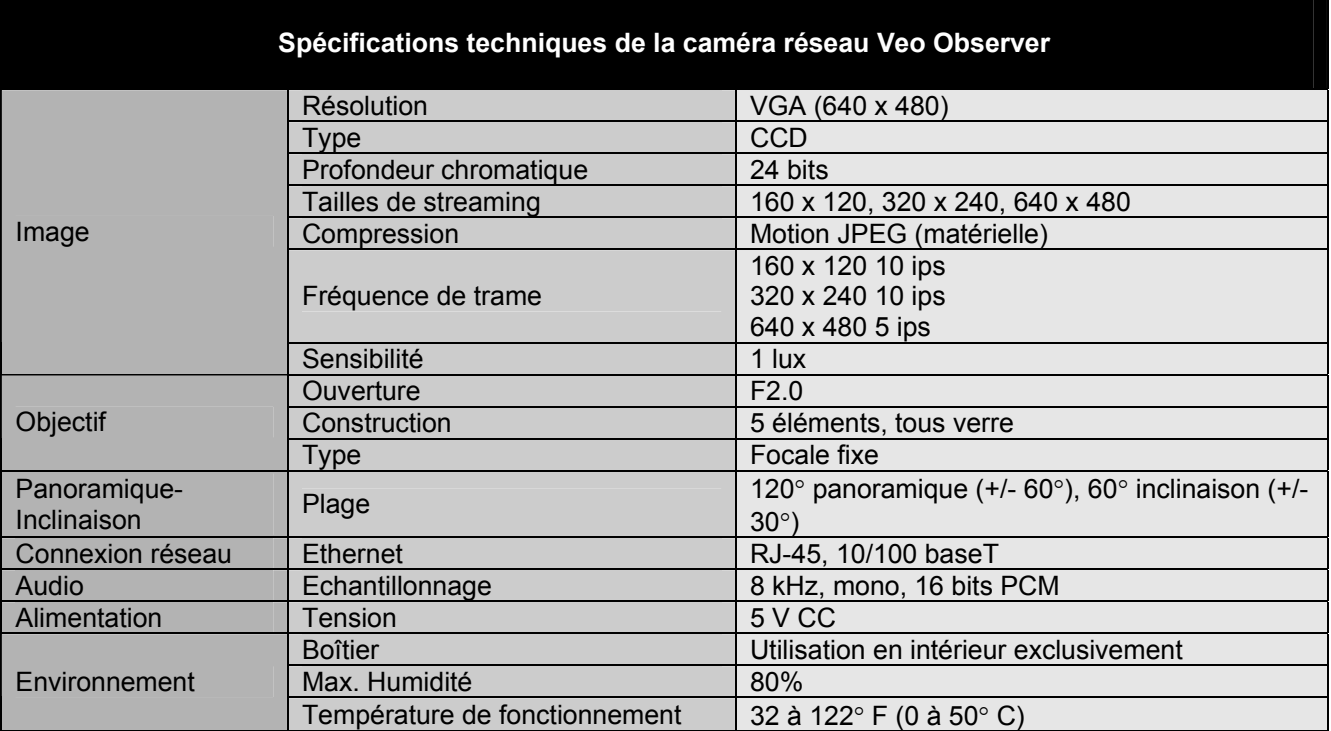